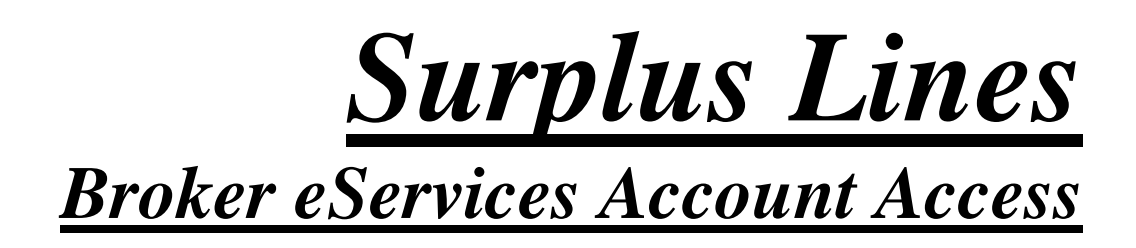

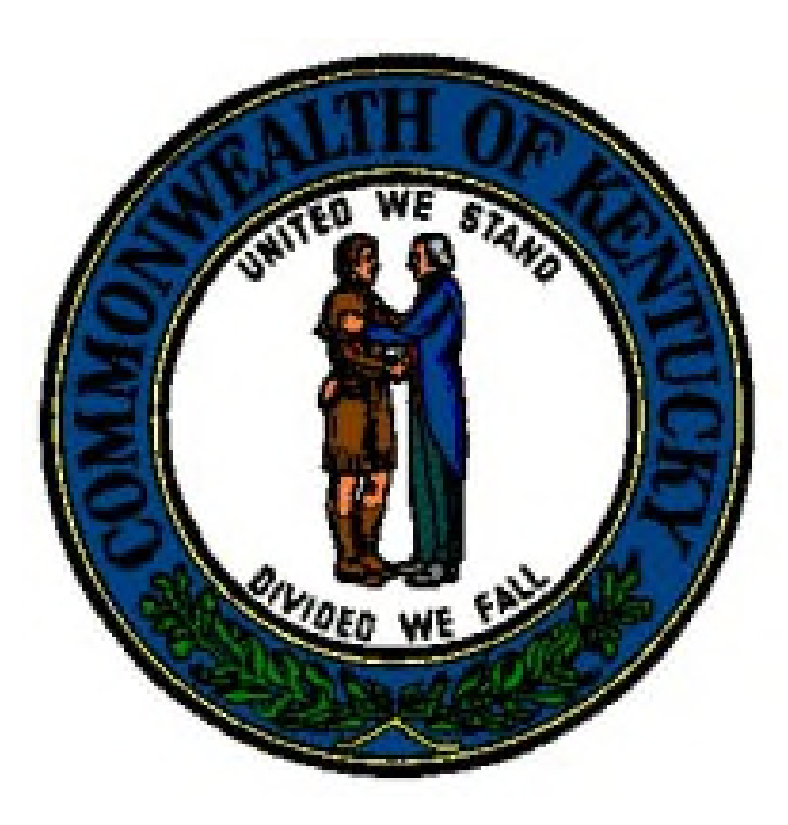

Kentucky Department of Insurance August 25, 2021

# TABLE OF CONTENTS

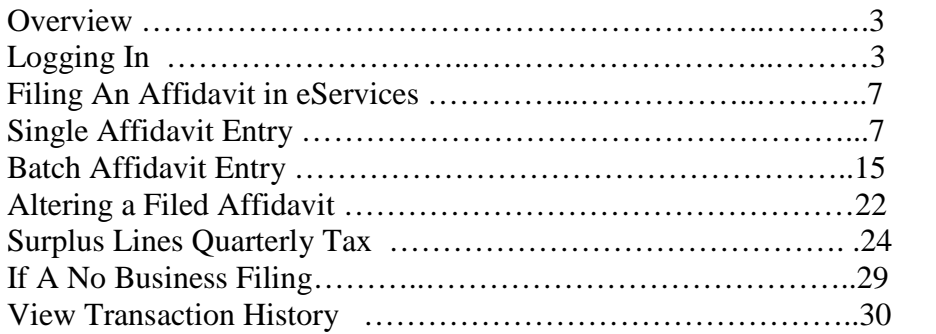

## **OVERVIEW**

This user documentation is designed to assist a Surplus Lines Broker in navigating the Kentucky eServices portal. Below is a by-topic document to assist in the navigation of your account.

## LOGGING IN

To access the system, proceed to the Kentucky Department of Insurance (KDOI) website at:

http://insurance.ky.gov/ppc/new\_default.aspx

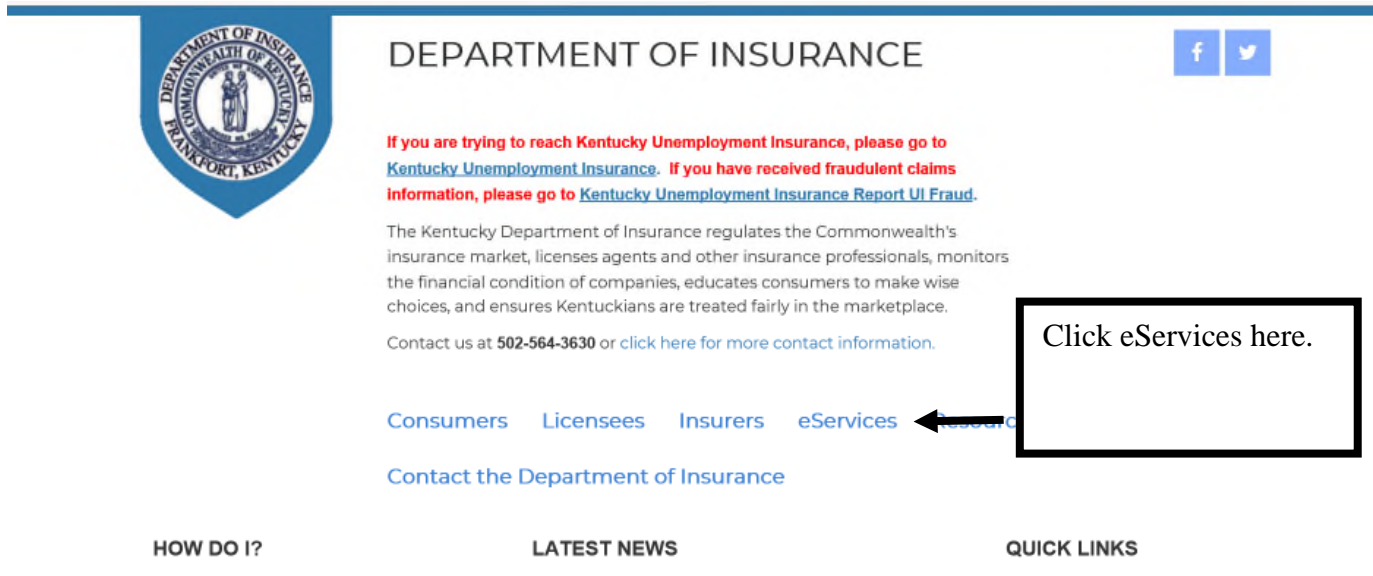

The following screen will display:

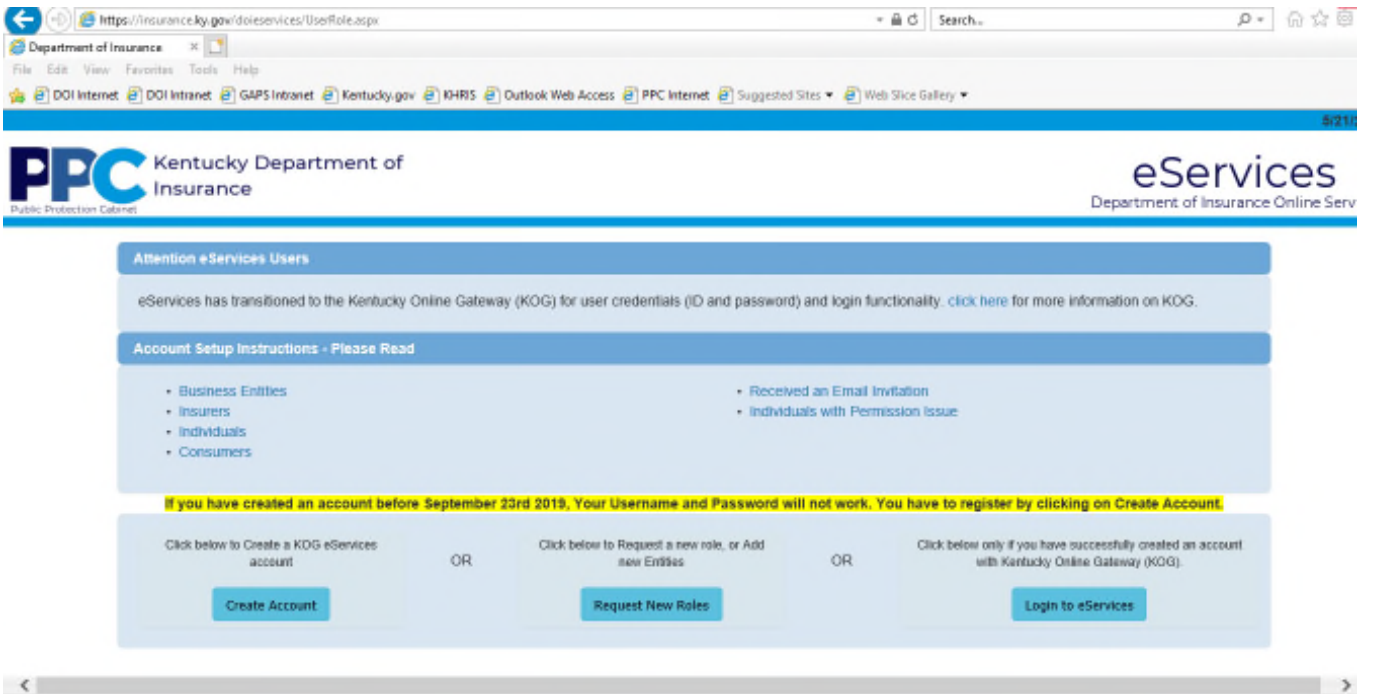

To access eServices, click here:

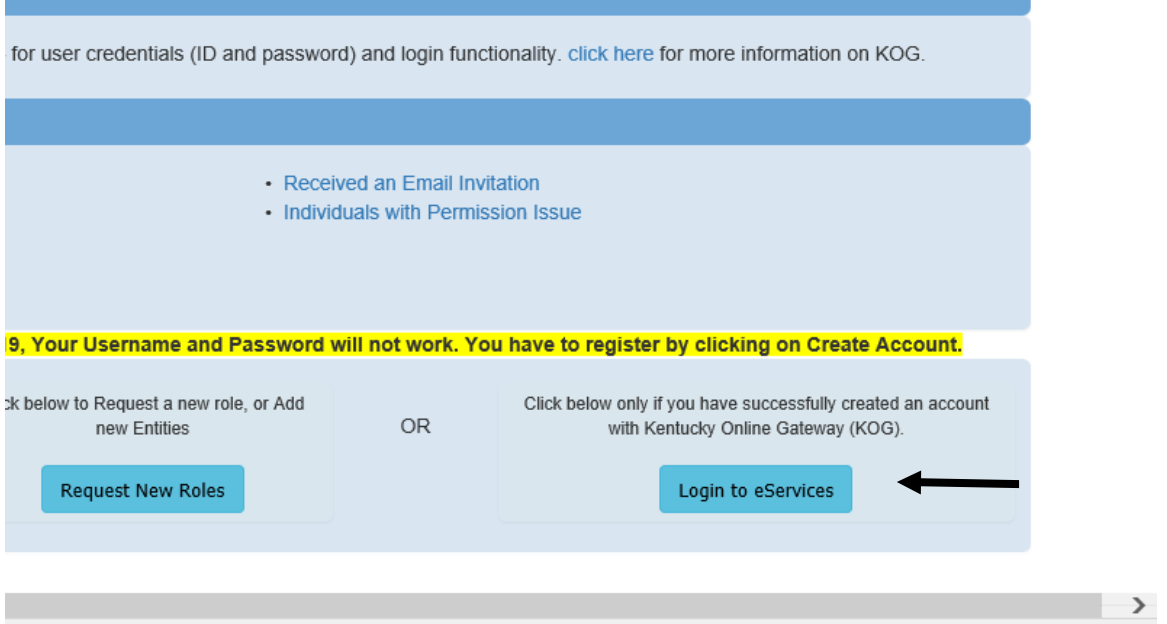

Enter your broker-specific Username and Password here:

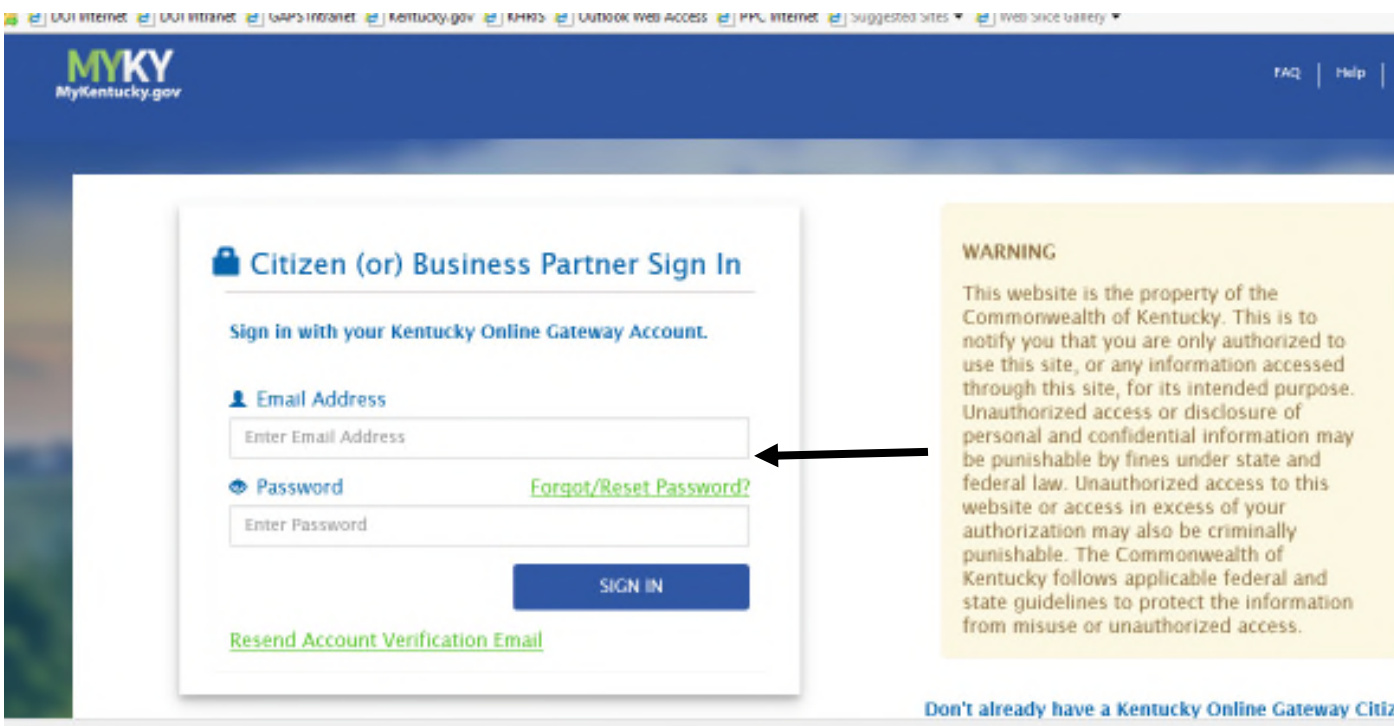

Which will grant access to eServices.

## IMPORTANT!!:

The Username and Password must be broker-specific. The Agency (Business Entity) Username and Password will not work!!

## IMPORTANT!!:

If you do not remember your Username and Password contact the Kentucky Online Gateway (KOG) by clicking here:

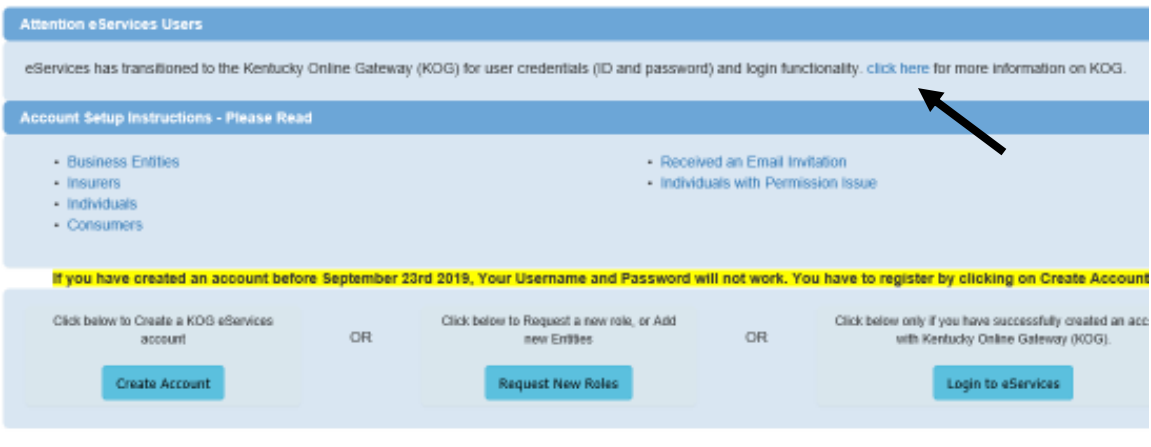

If you haven't set up an account, click here to do so:

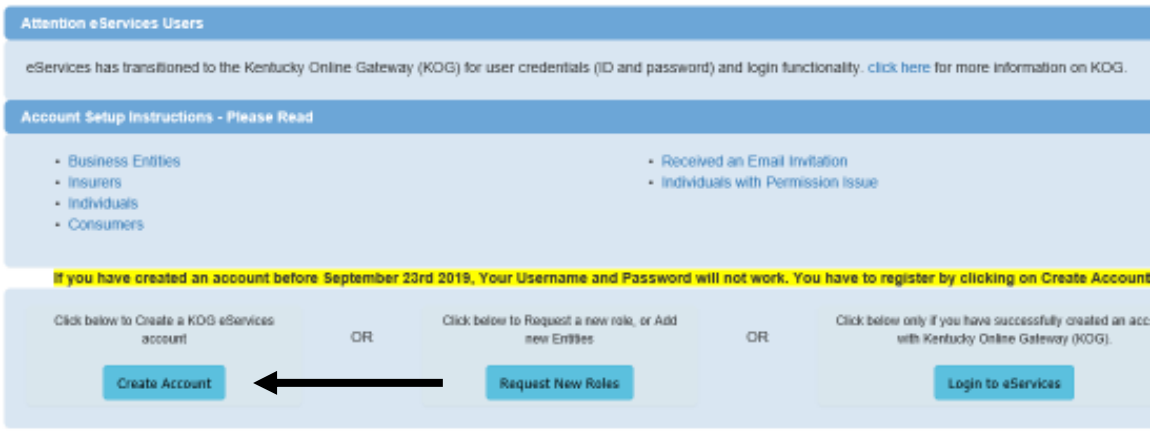

# FILING AN AFFIDAVIT IN eSERVICES

The system provides two ways to pass Surplus Lines Affidavits to the KDOI:

- Single entry
- Batch Entry

## FILING A SINGLE ENTRY AFFIDAVIT RECORD INTO eSERVICES

To file a single affidavit, first access eServices as shown previously.

Once in, the following screen will display:

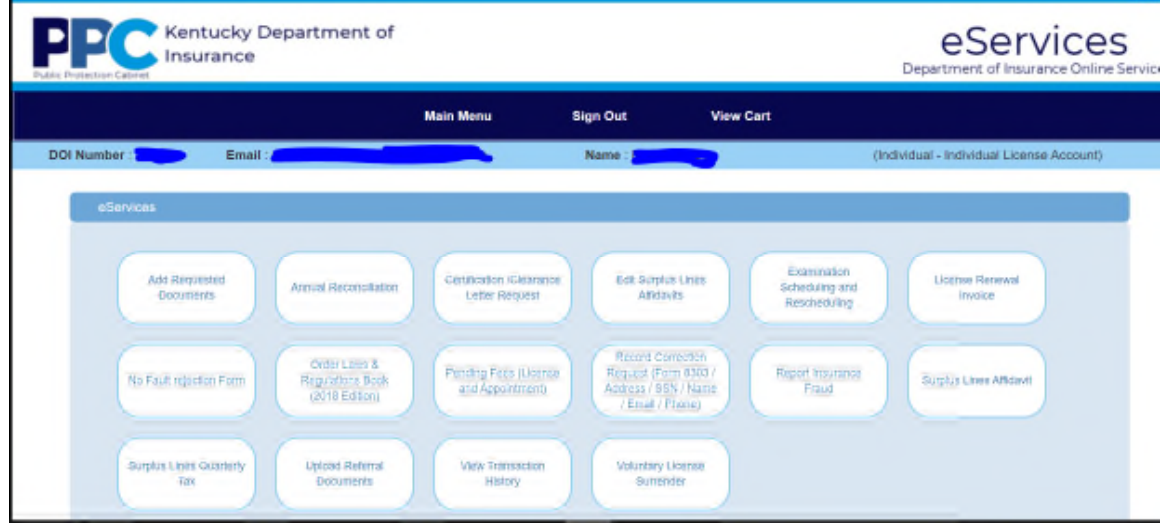

## NOTE:

As this screenshot is taken from a training environment, not all roles above will display for a broker.

To load one affidavit, click here:

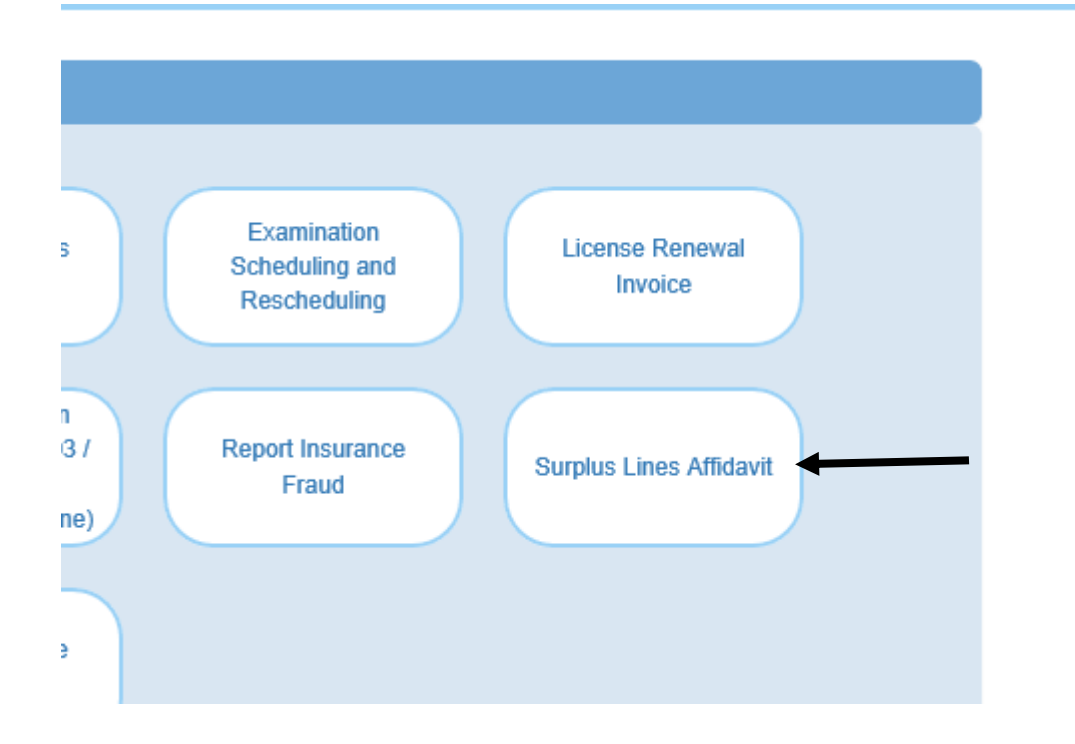

Declare you are filing a single affidavit by clicking here:

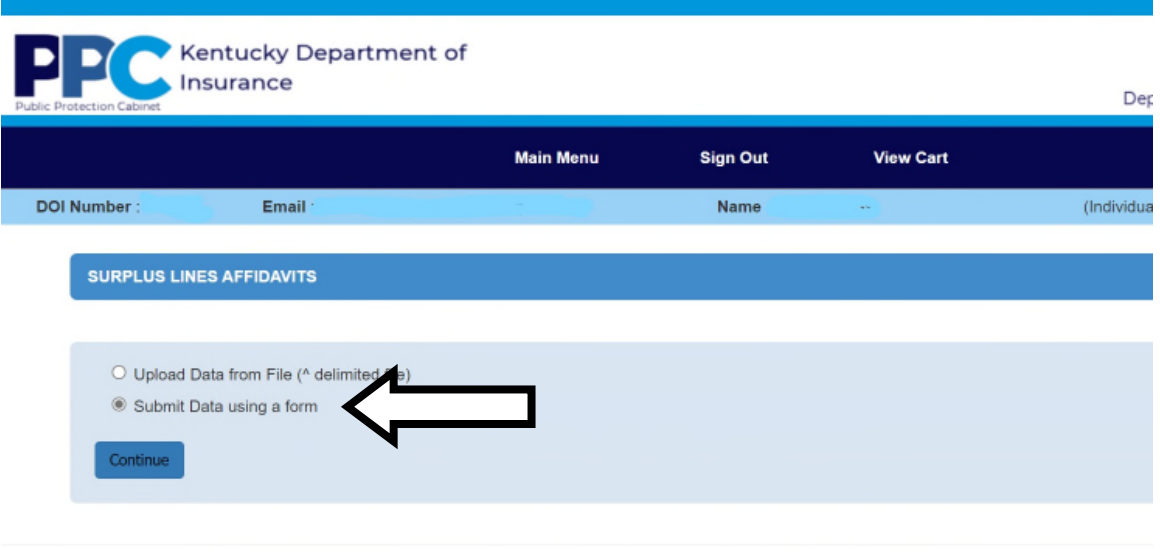

Commonwealth of Kentucky. All rights reserved.

Next, enter the data as shown in the following:

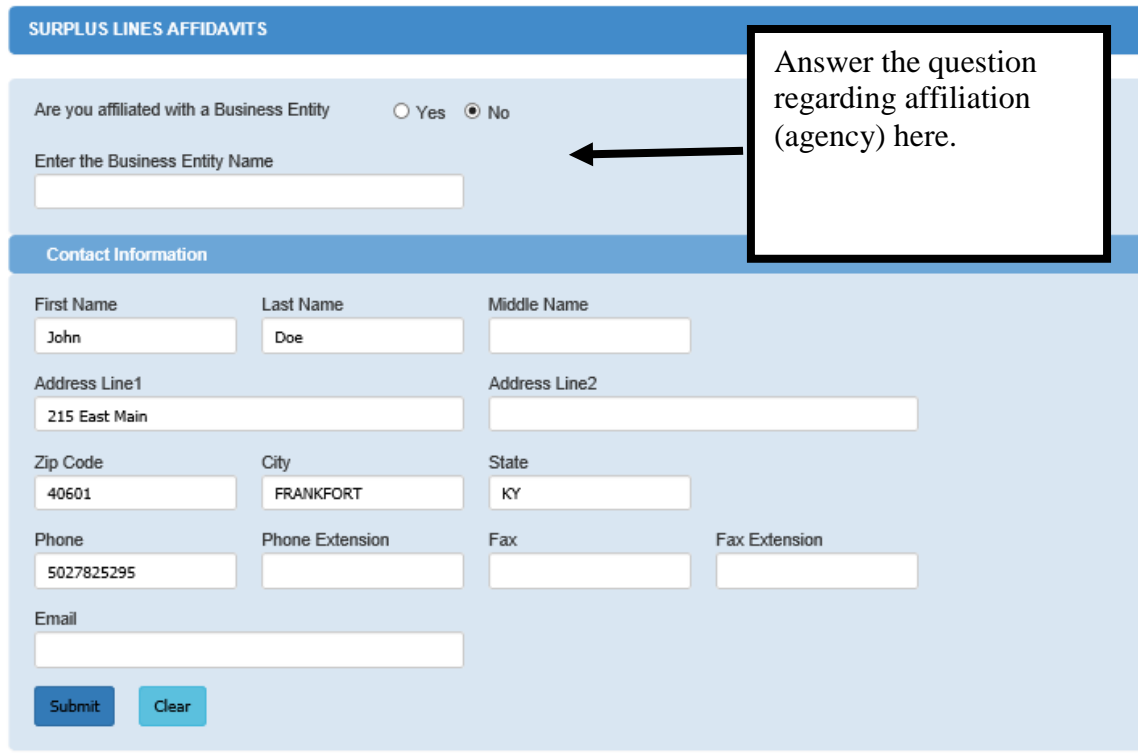

Ensure your contact information is accurate here:

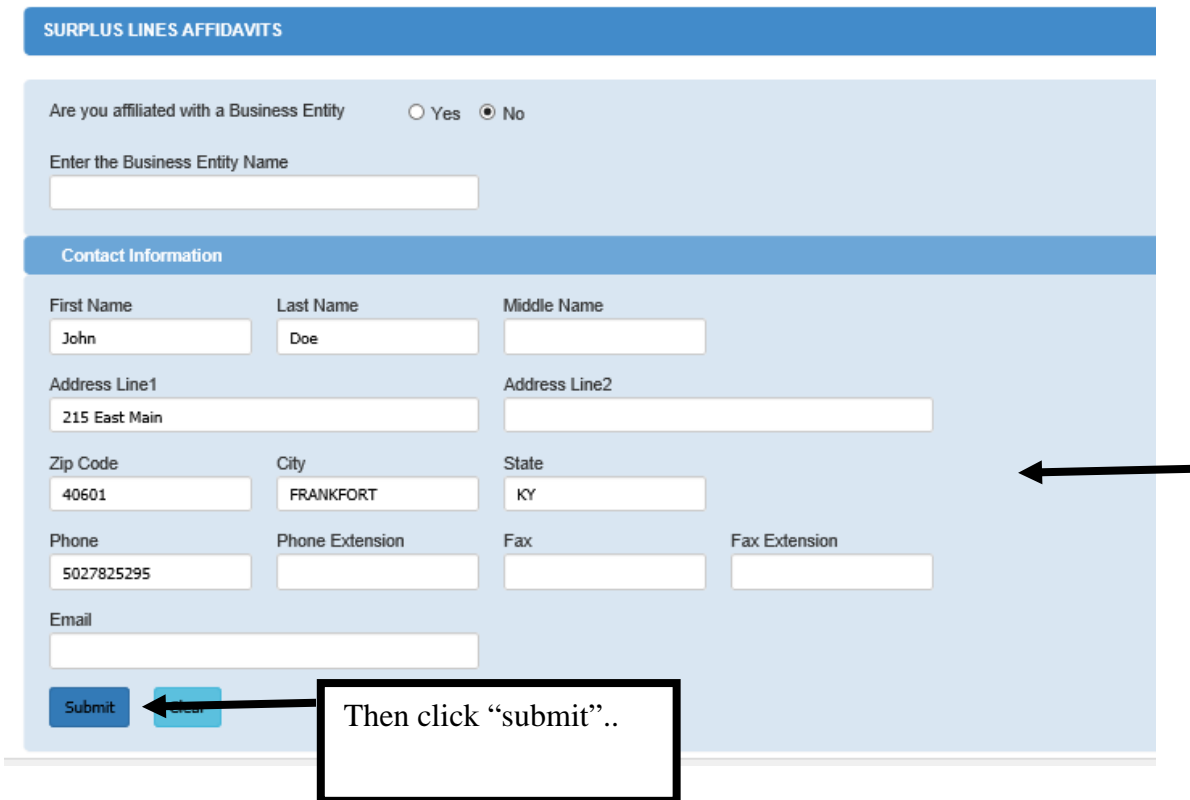

The following screen is designed to enter actual affidavit information, including:

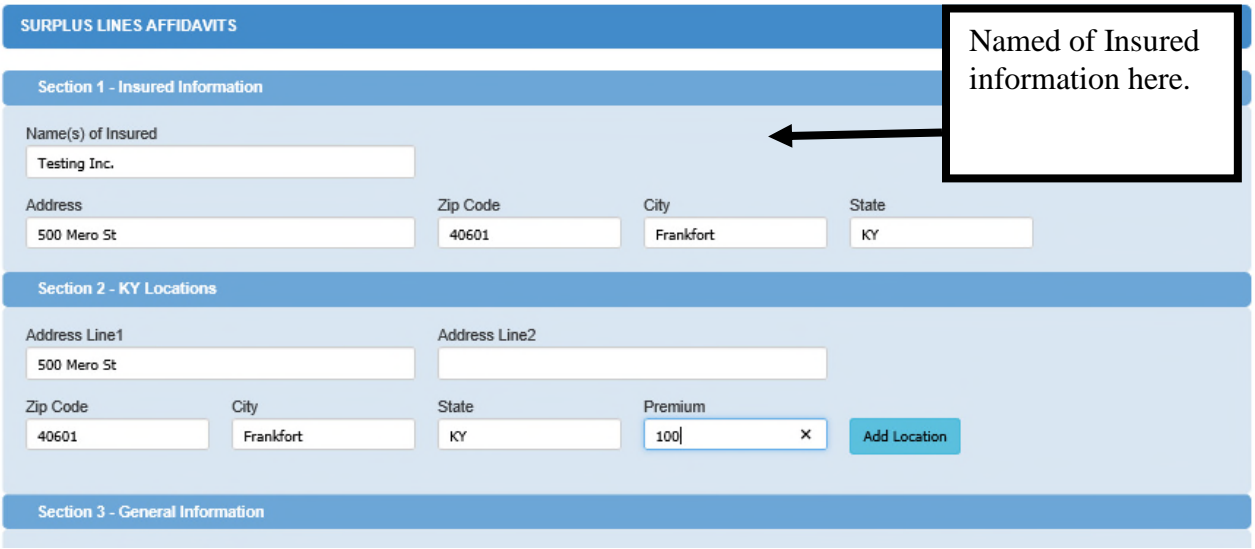

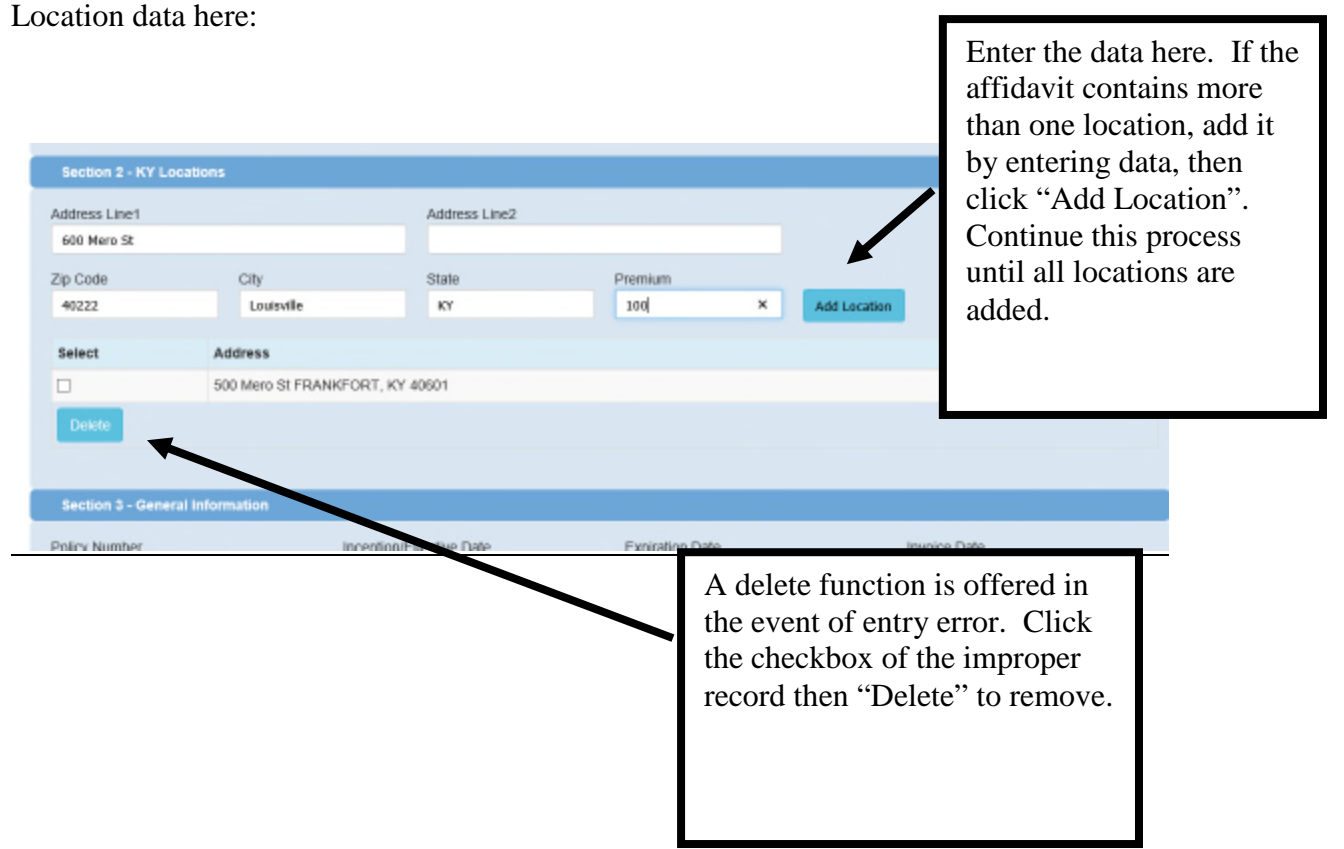

## IMPORTANT!!:

If the affidavit contains more than one premium-bearing Kentucky location, then the user will need to enter each location individually. If the affidavit contains only one risk location, or if the affidavit does not divide premium between multiple locations, enter the primary location in which the premium is assigned, and move on to the next section.

The next section concerns demographic policy data, such as policy number, policy period, and type of policy.

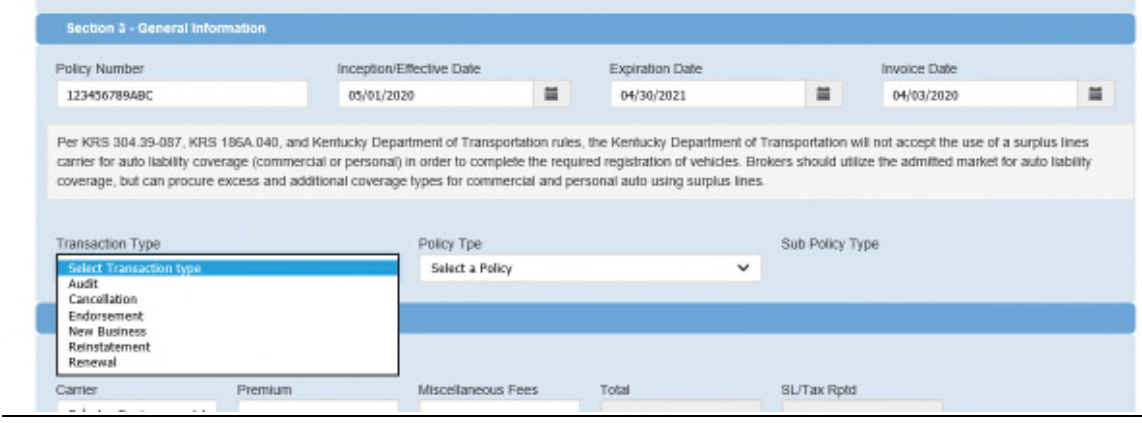

Add the carrier information next. If the policy contains more than one carrier, add the carrier information, click "Add Carrier", and proceed to add additional carriers until complete.

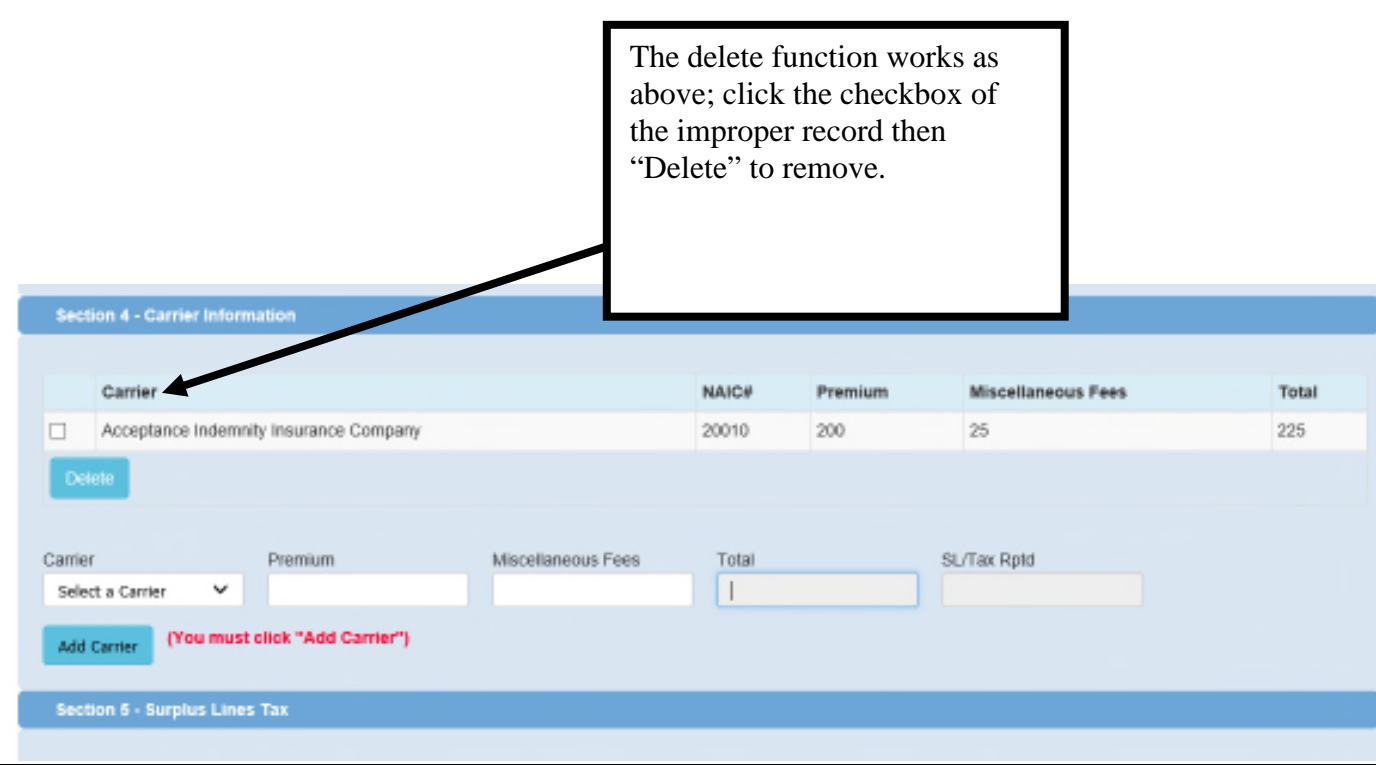

## IMPORTANT:

Surplus lines tax is calculated at 3% of all premium, plus fees.

Lastly, the broker will need to certify that a diligent attempt was made to place the business in the admitted market in Kentucky; however, was unable to do so. Therefore, qualifying it as surplus lines according to KRS 304.10-040.

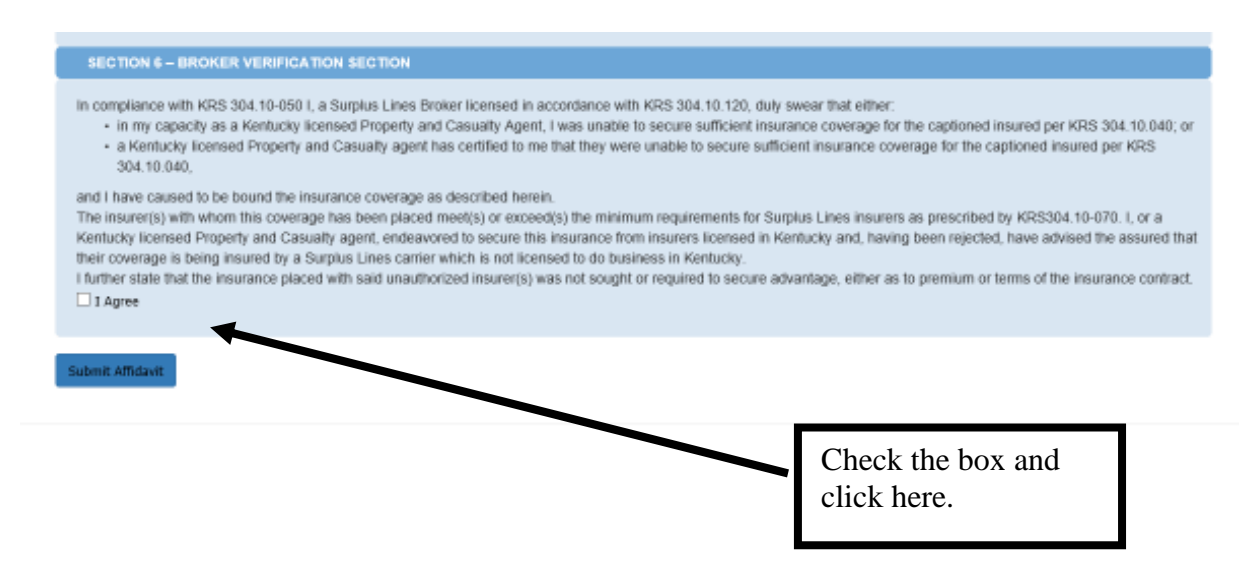

Once complete, the next screen presents.

The user will have the options of:

- Review and submit the affidavit to exit the system,
- Review and delete the affidavit, or;
- Review and add another affidavit.

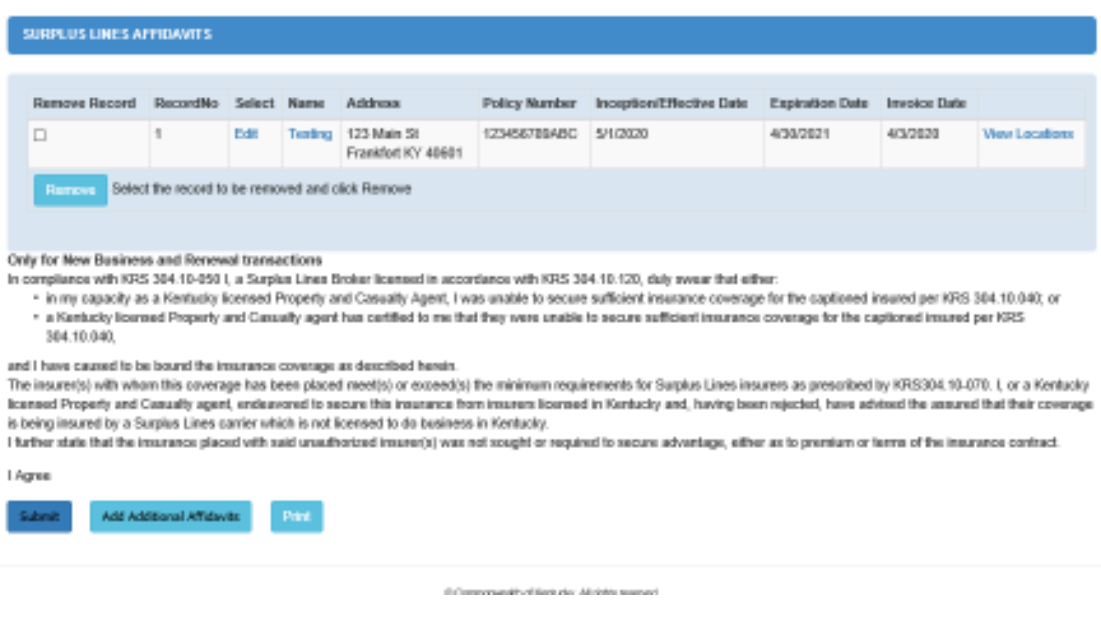

After clicking "Submit", the user will have one last opportunity with this screen to:

- Delete the affidavit,
- Cancel the order, or;
- Complete the transmission.

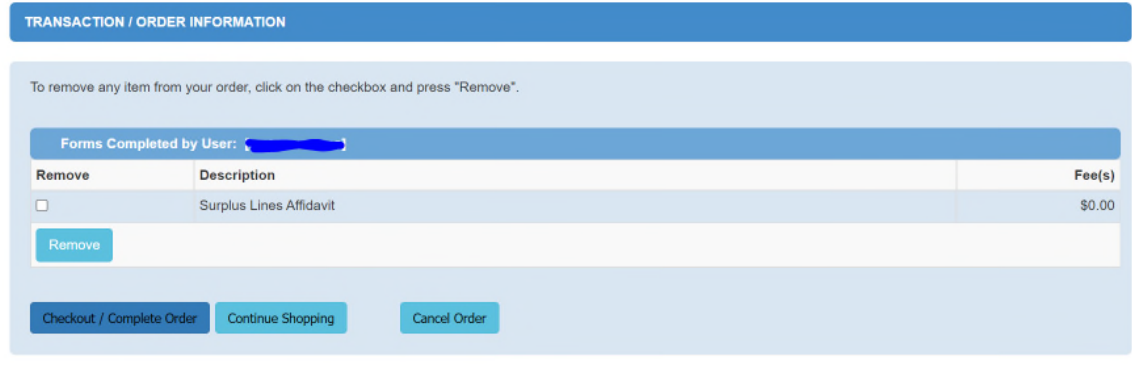

Once clicking the "Checkout" icon, the transaction is complete.

You will be assigned a DOI eServices transaction ID and transaction date, to track your work.

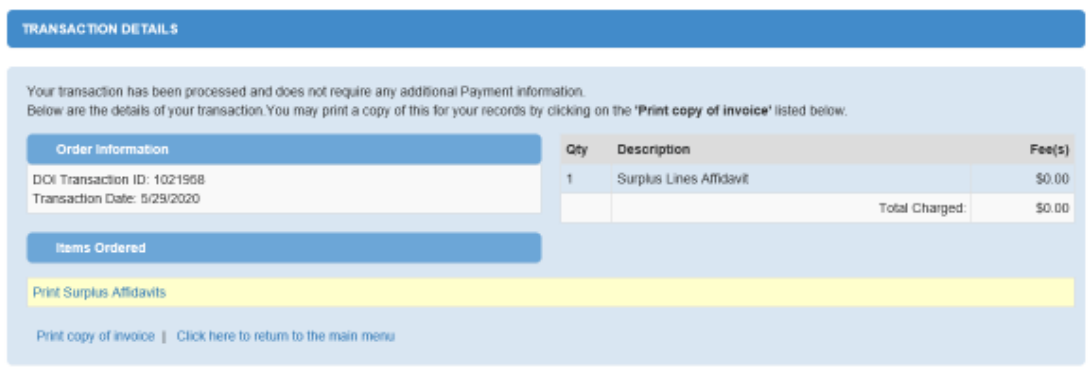

 $\ddot{\phantom{a}}$  $\cdots$ 

## ENTERING A BATCH FILE OF MULTIPLE AFFIDAVITS

The eServices application also allows a user to data load batch affidavit data. The following is the process to accomplish this task.

First, access eServices as shown previously.

Once in, the following screen will display:

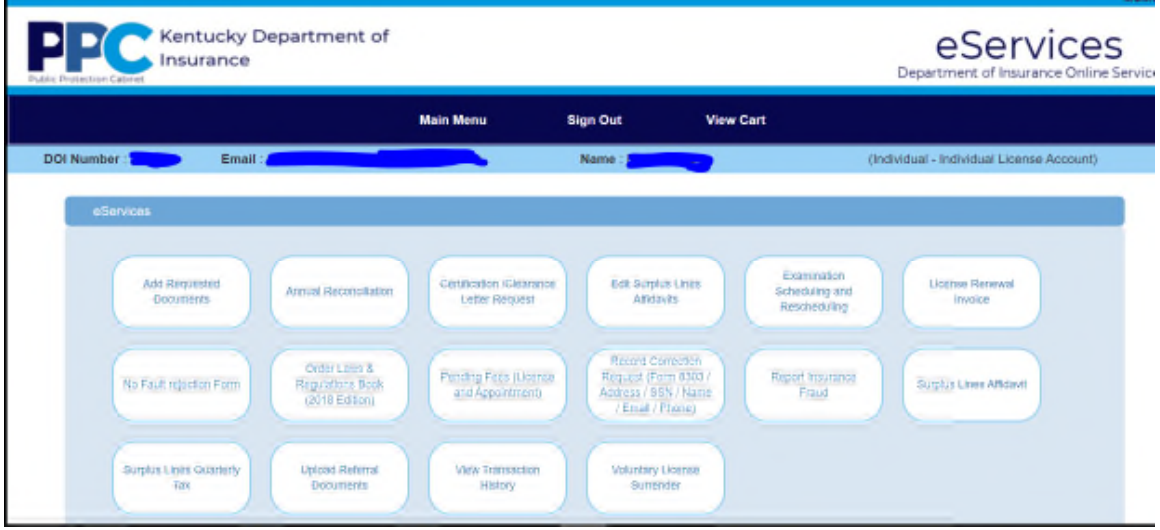

## NOTE:

As this screenshot is taken from a training environment, not all roles above will display for a broker.

To load a batch file of affidavits, click here:

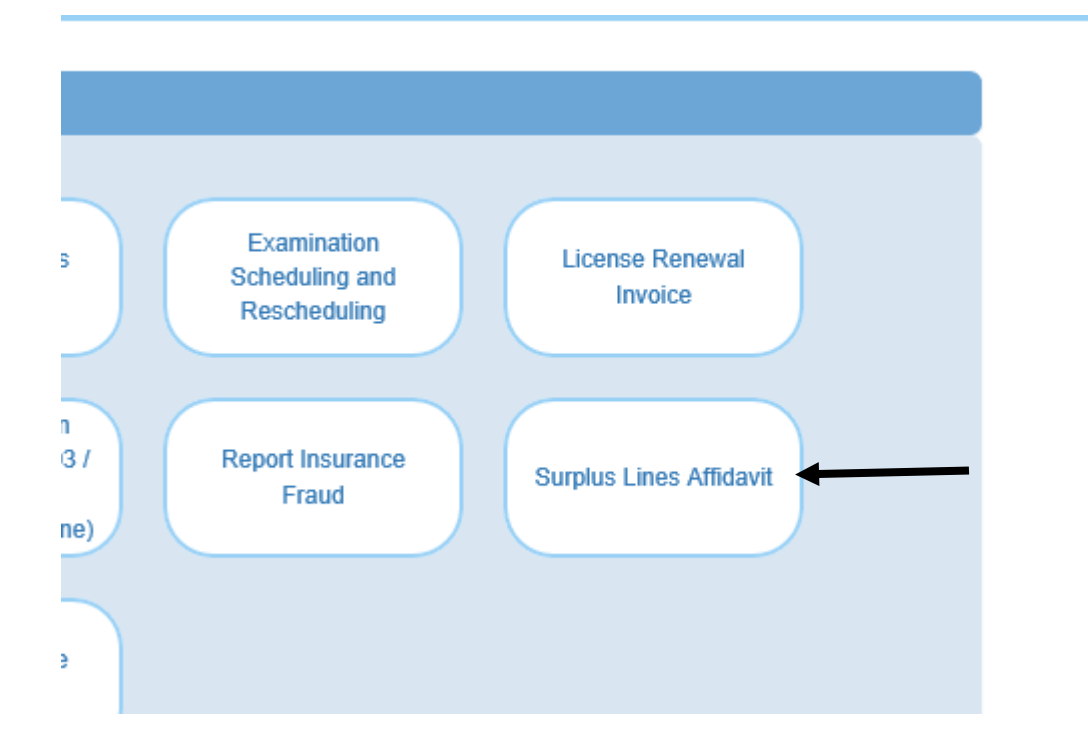

Declare you are filing a batch file, by clicking here:

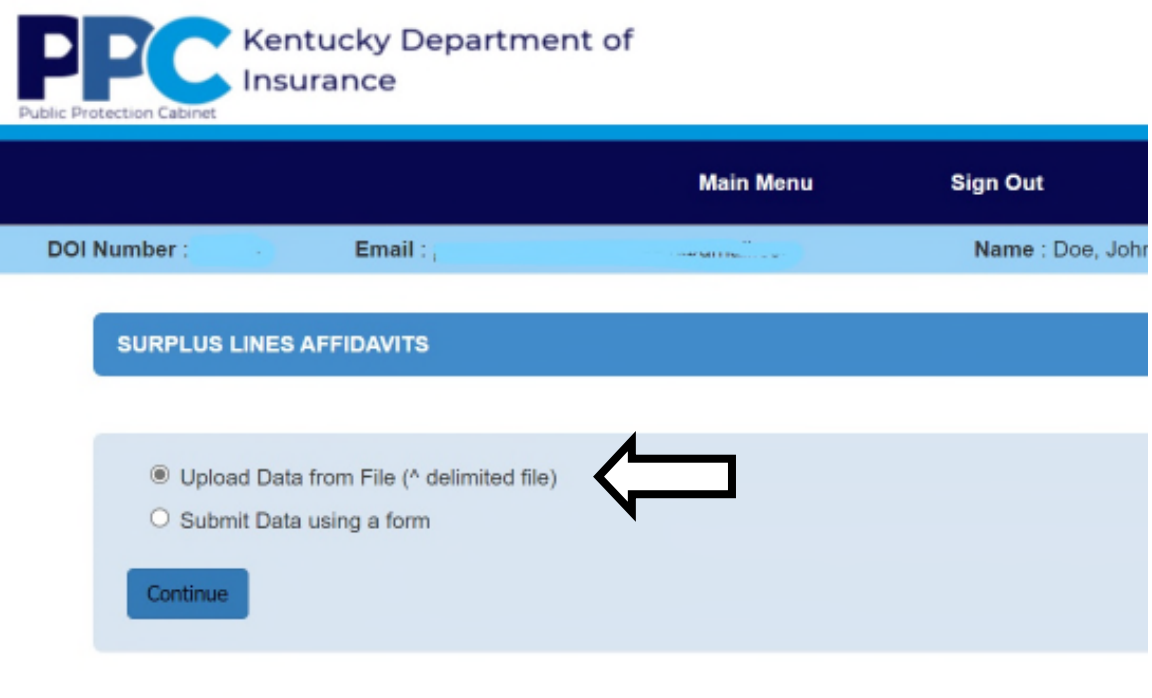

@ Commonwealth of Kentucky. All rights reserv

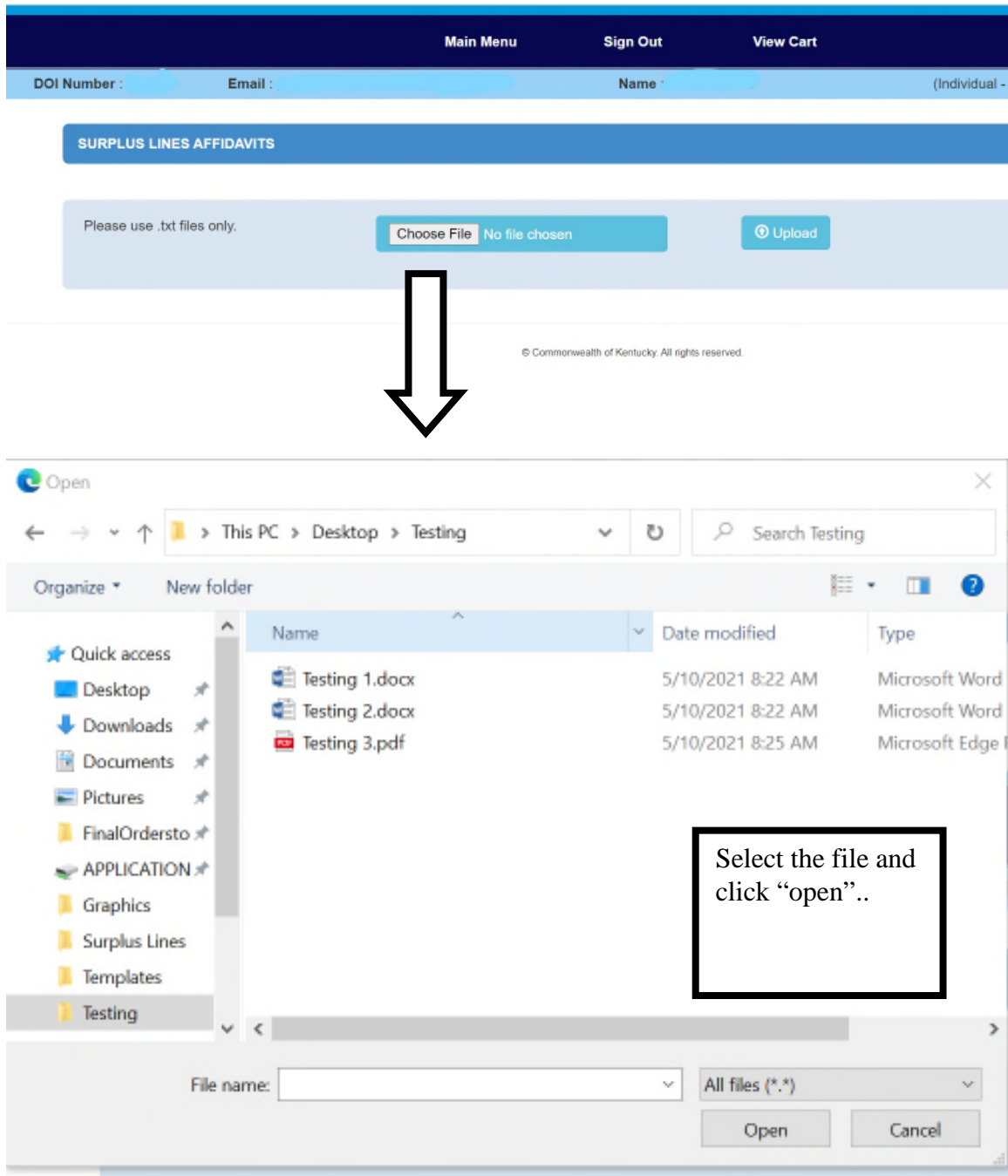

Search for the text file you wish to upload:

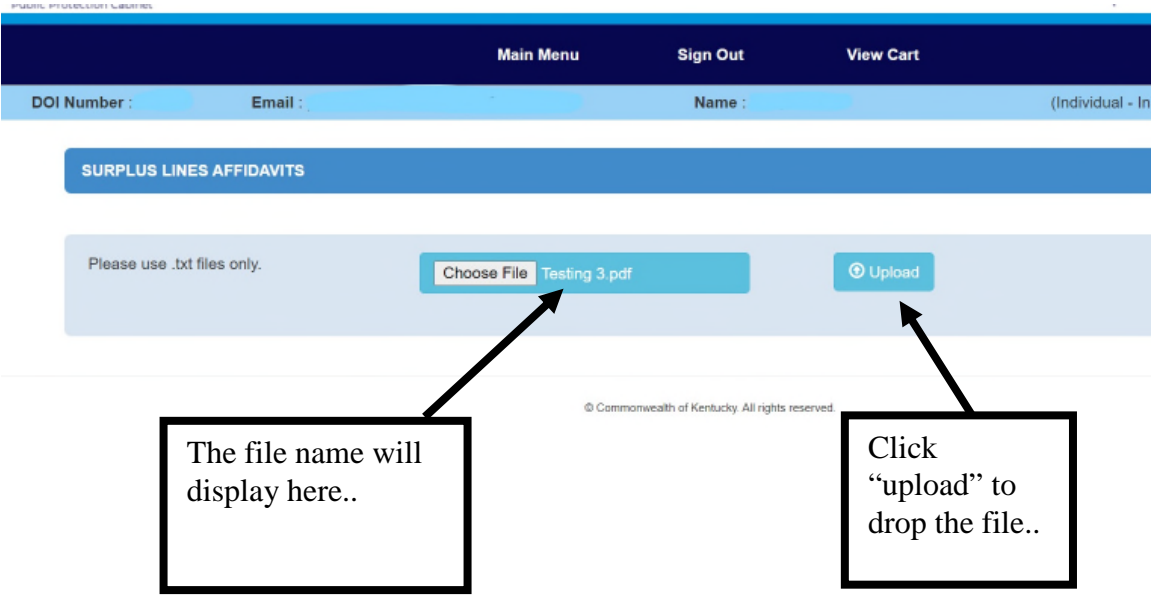

## IMPORTANT!!!:

The file must format to the template defined here:

If not, the file will not load.

After clicking upload, the following screen displays:

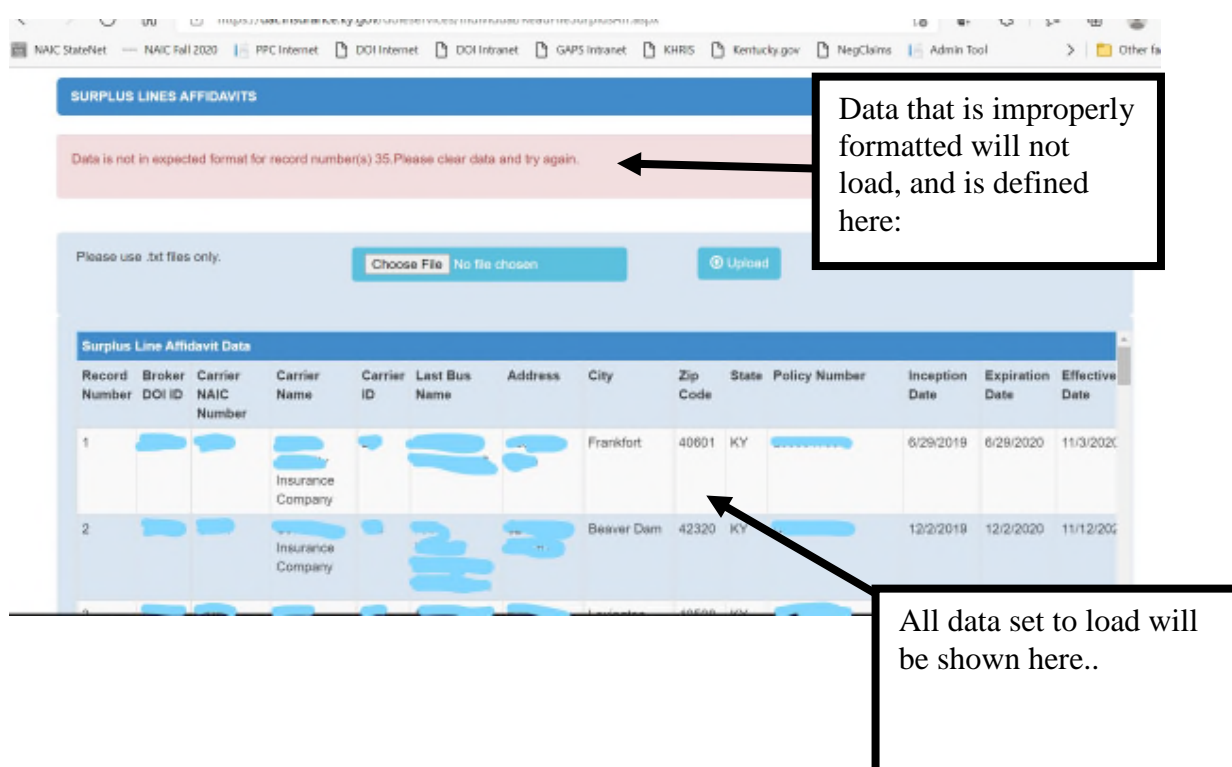

Scroll thru the data set to load to check for accuracy, once finished, click "submit surplus lines affidavits" at the bottom of the screen…

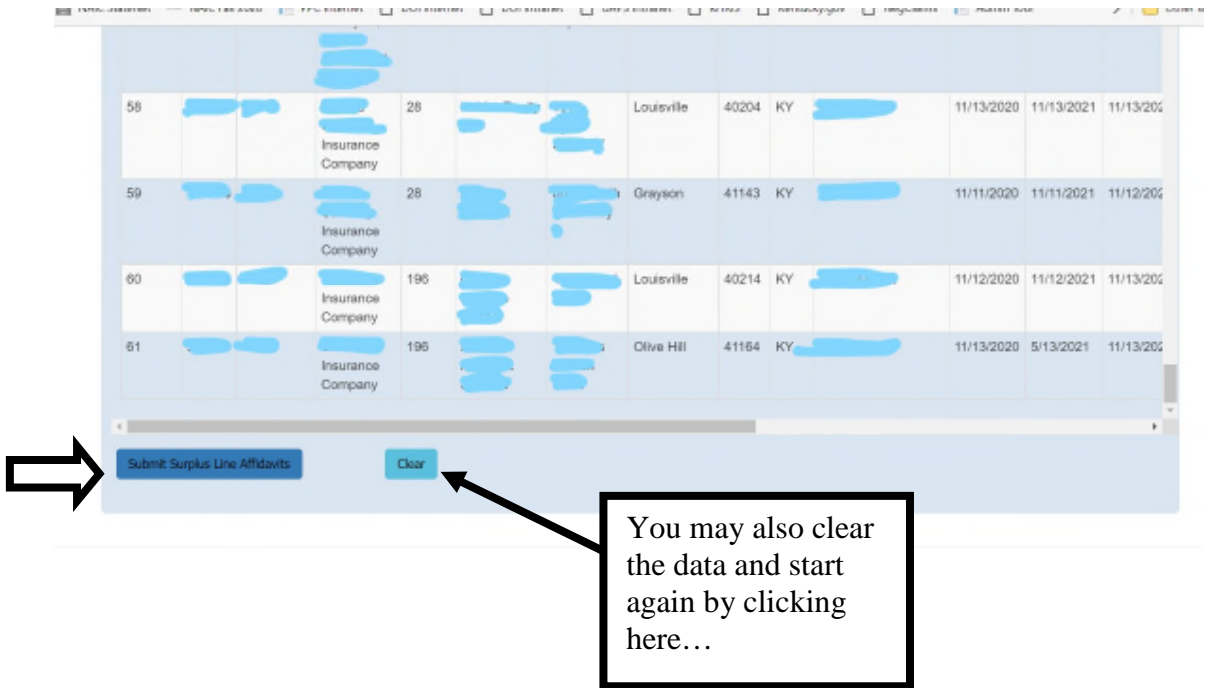

Next, all loaded data will display, and the user will have the ability to delete a record before submitting…

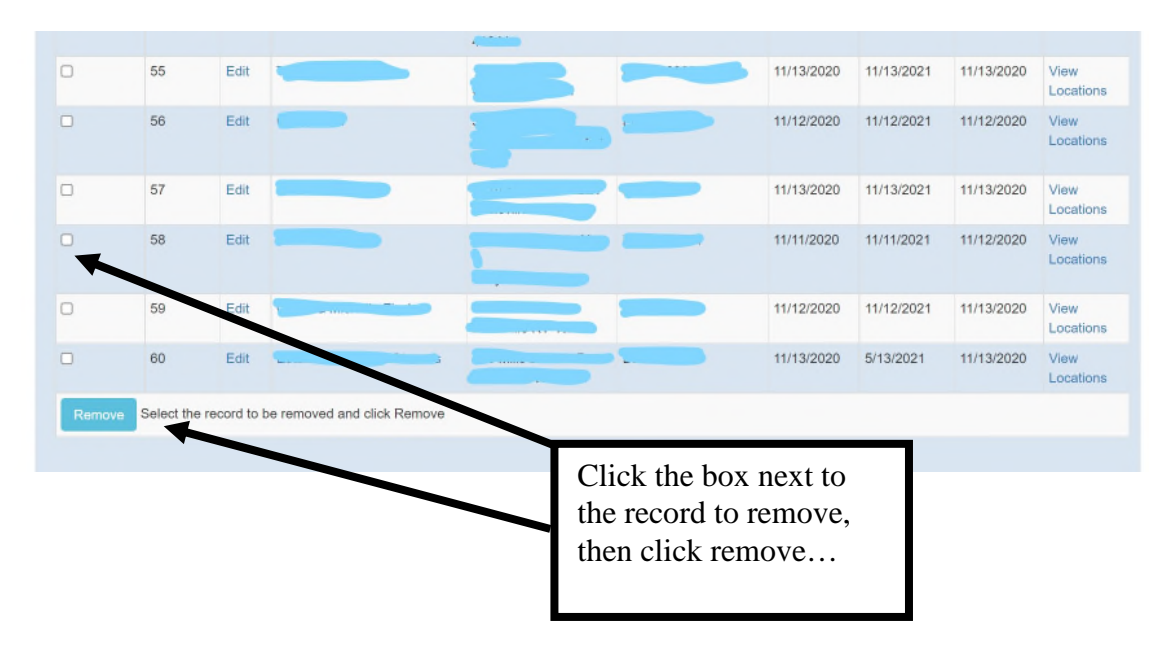

If all set, the user will scroll to the bottom of the screen, and click "submit", which will certify that a diligent attempt was made to place the business in the admitted market in Kentucky; however, was unable to do so. Therefore, qualifying it as surplus lines according to KRS 304.10-040.

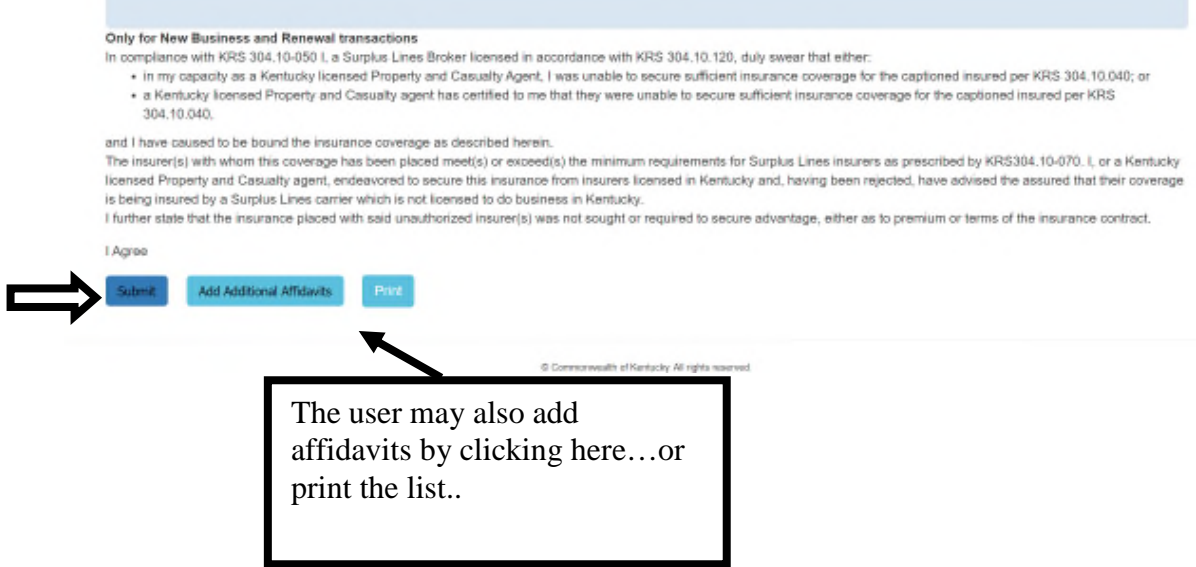

After "submit", the user will have one last opportunity with this screen to:

- Delete the batch
- Cancel the order, or;
- Complete the transmission.

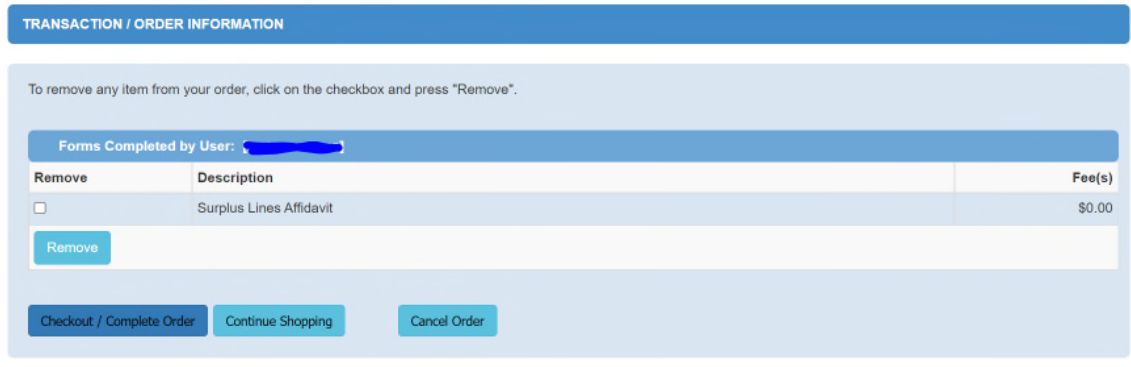

Once clicking the "Checkout" icon, the transaction is complete.

You will be assigned a DOI eServices transaction ID and transaction date, to track your work.

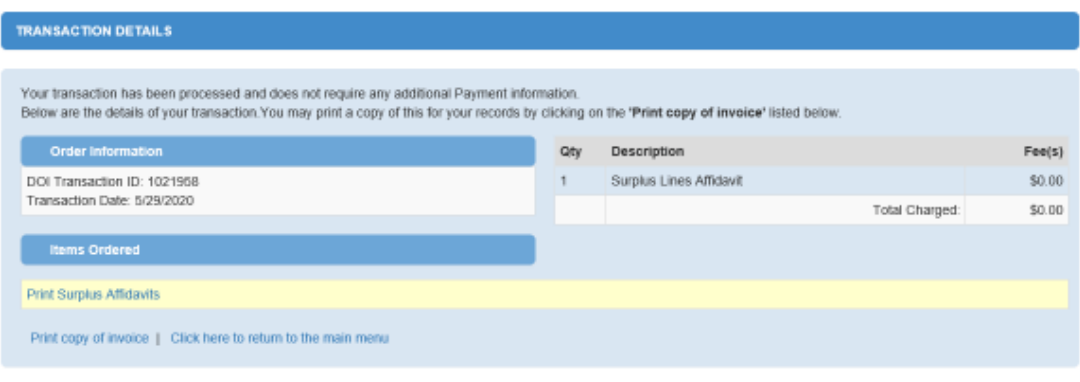

 $\sim$   $\sim$  $\alpha$  , and  $\alpha$  , and  $\alpha$ 

## ALTERING A FILED AFFIDAVIT

The eServices application allows a user to alter a filed affidavit prior to the quarterly payment. In other words, a broker can change what was filed via eServices, only before the quarterly billing for the surplus lines tax is posted to be paid.

The following is the process to accomplish this.

Access this tool in your eServices account:

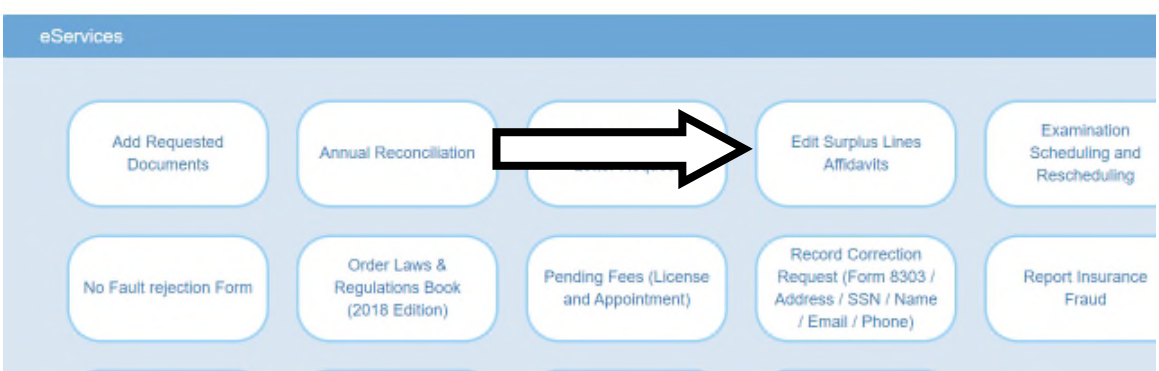

Click on the affidavit…

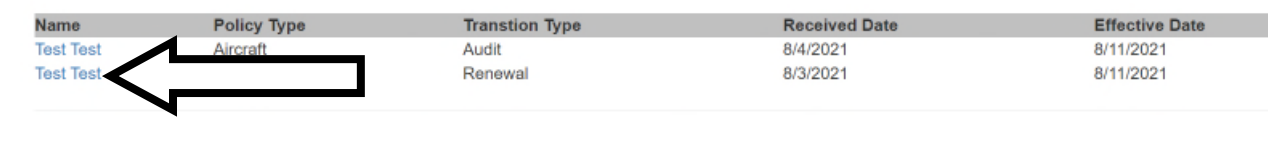

Commonwealth of Kentucky. All rights reserved.

#### Which presents the data to be altered.

#### Surplus Lines Affidavit

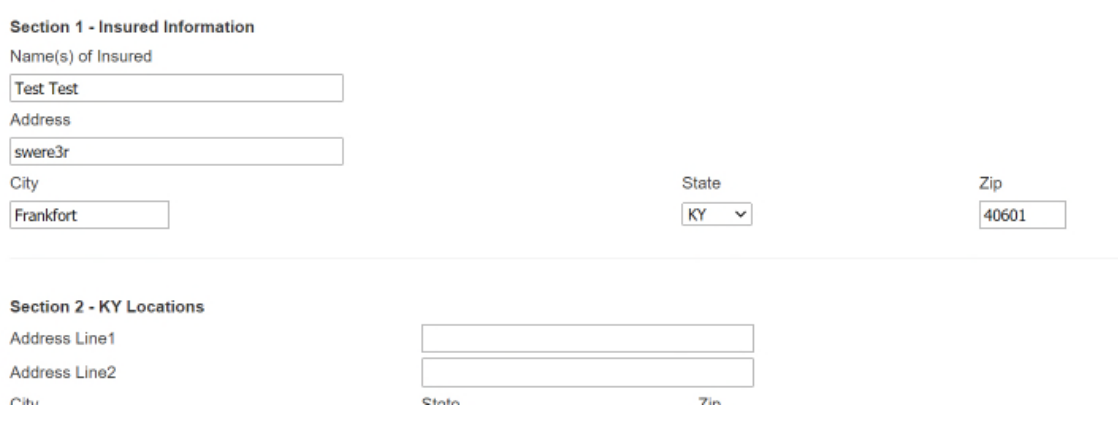

## Once the data is proper, click here to re-submit.

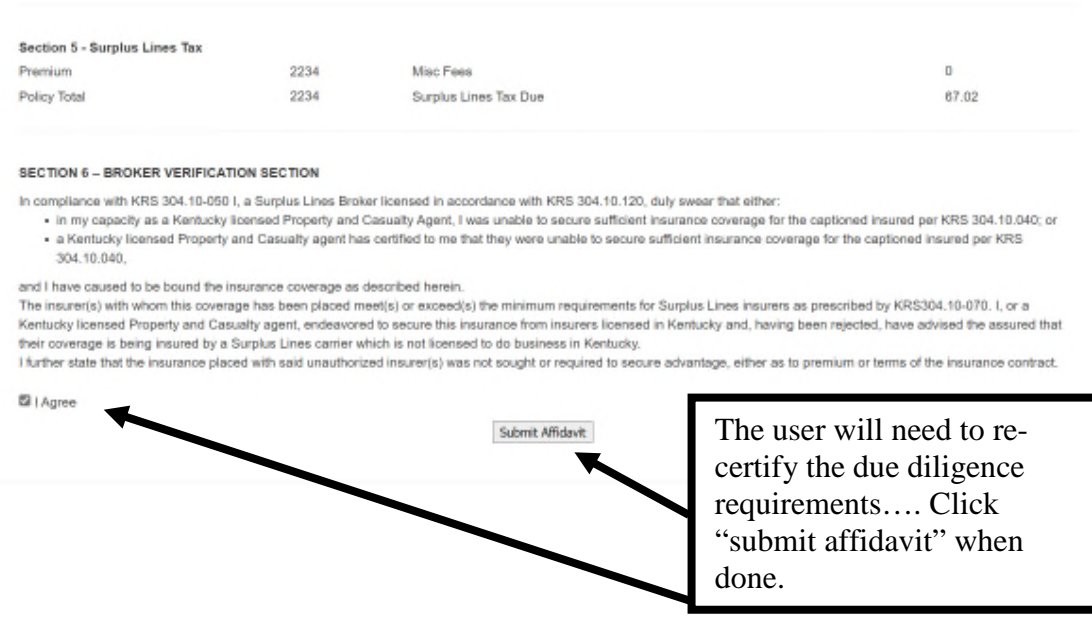

And the process will cycle the user back thru the typical checkout process.

## IMPORTANT!!!!

Only affidavits that are within the calendar quarter/prior to the quarterly billing will be available for alteration. Any other affidavit will not display here, and will need to be altered by cancellation or endorsement.

## SURPLUS LINES QUARTERLY TAX

To pay quarterly surplus lines taxes, or submit a no business filing, first access eServices as shown previously.

Once in, the following screen will display:

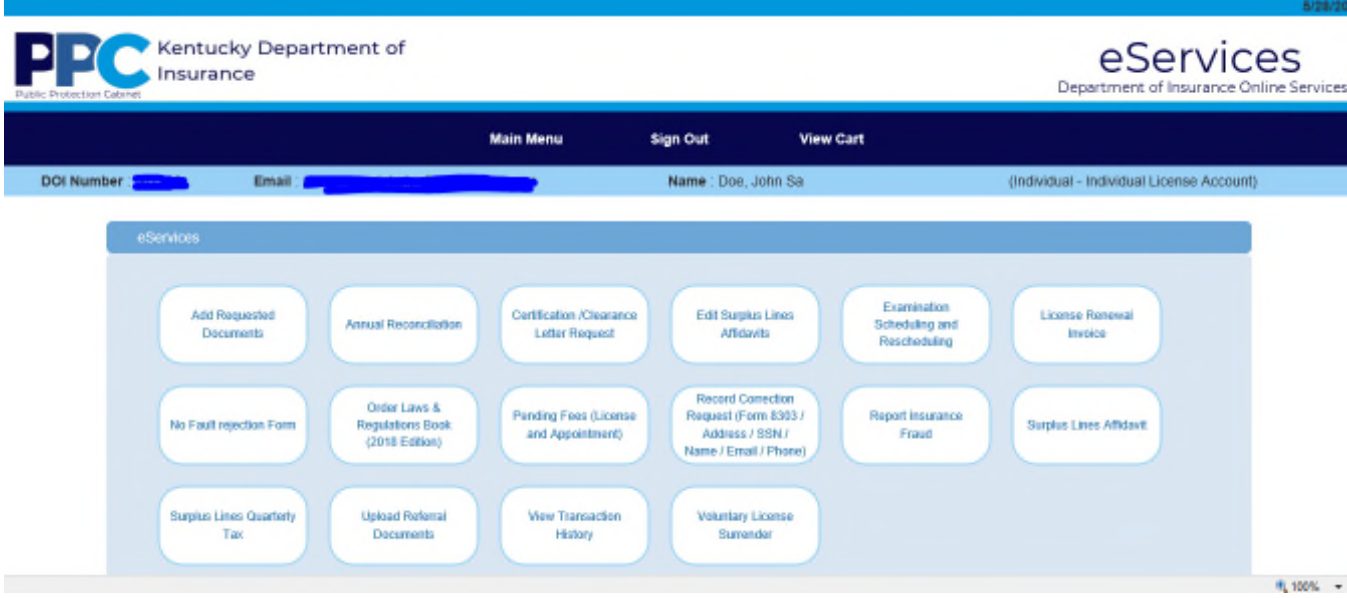

## NOTE:

As this screenshot is taken from a training environment, not all roles above will display for a broker; only filing an affidavit, quarterly tax payments, and View Transaction History will display.

Once in, click "Surplus Lines Quarterly Tax" here:

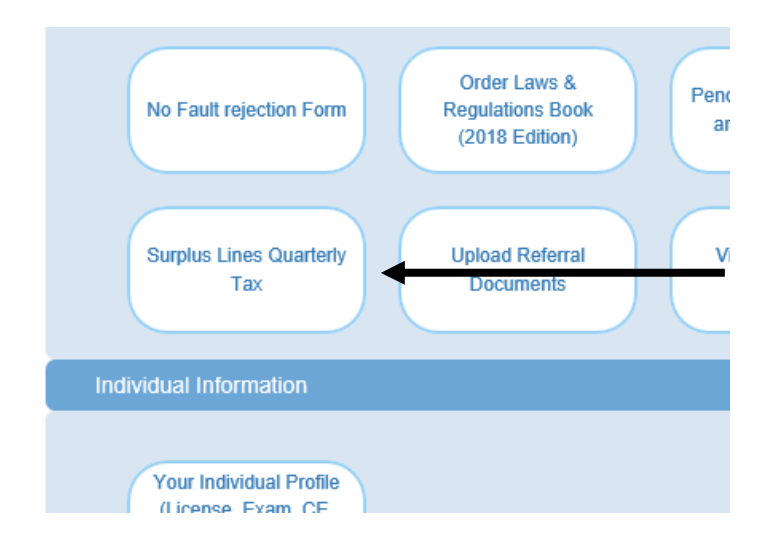

The following screen presents:

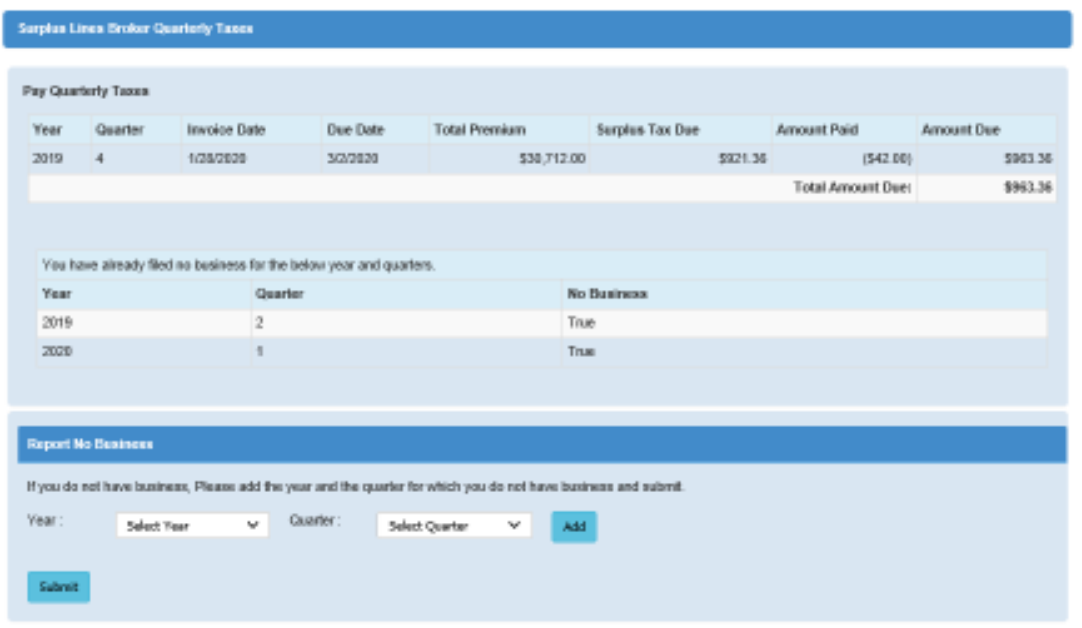

## IF TAXES ARE OWED

The first section will define the tax obligation. This amount is determined by affidavit data submitted by the broker within the defined quarter. Pursuant to KRS 304.10-180, Surplus Lines Tax is calculated at 3% of premium and associated fees. Any overpayment or credits from previous quarters are carried forward, and the total tax obligation is presented here:

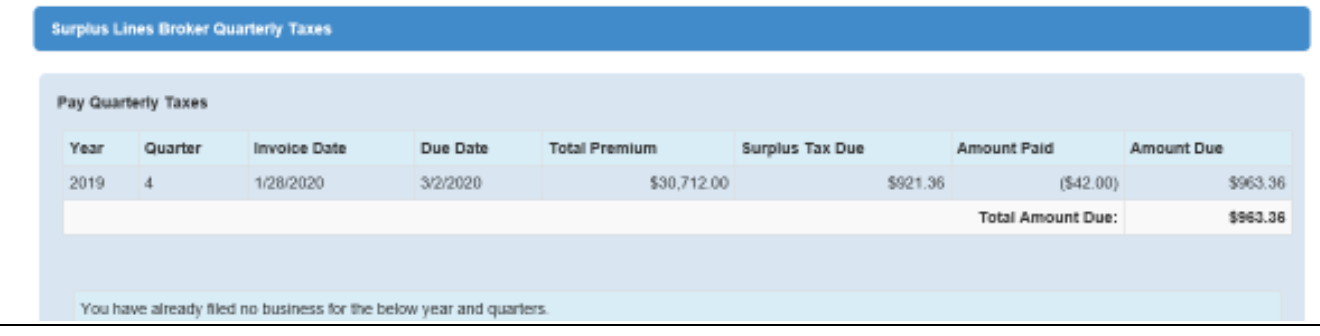

## IMPORTANT!!:

According to KRS 304.10-180(1), all taxes are due within 30 days of the end of the prior quarter. Failure to do so is subject to penalty according to KRS 304.99-085.

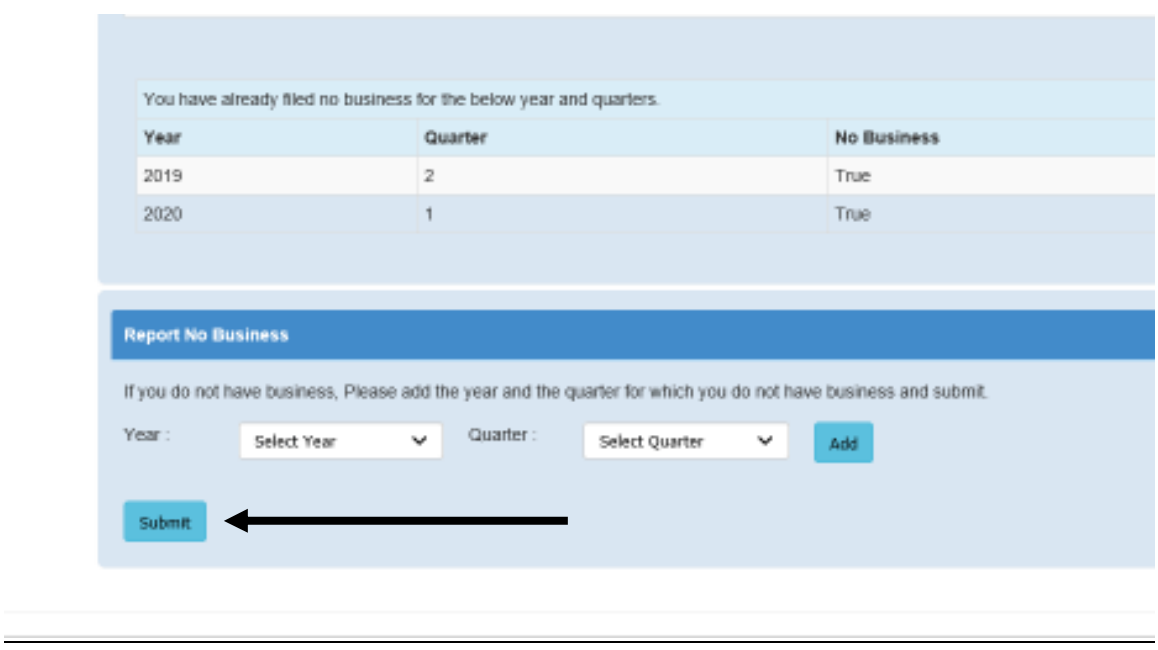

To proceed to payment, click the "Submit" icon at the bottom of the screen:

The next screen allows for review (to proceed or remove):

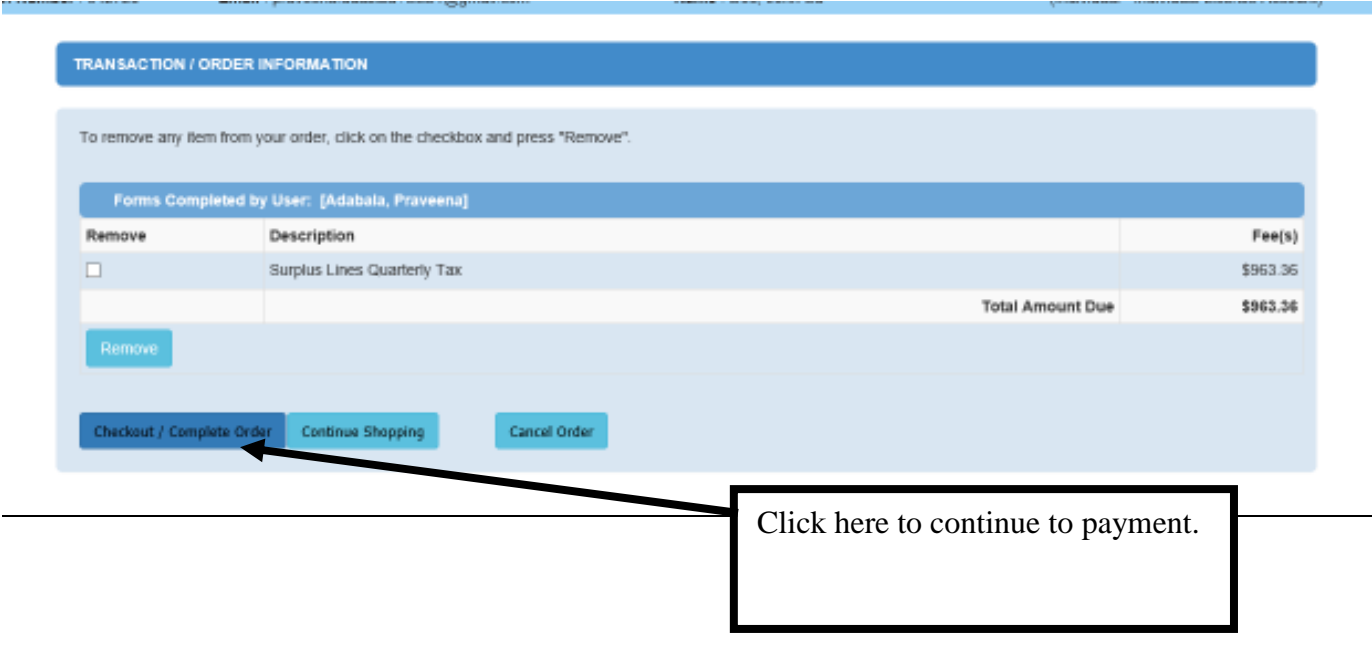

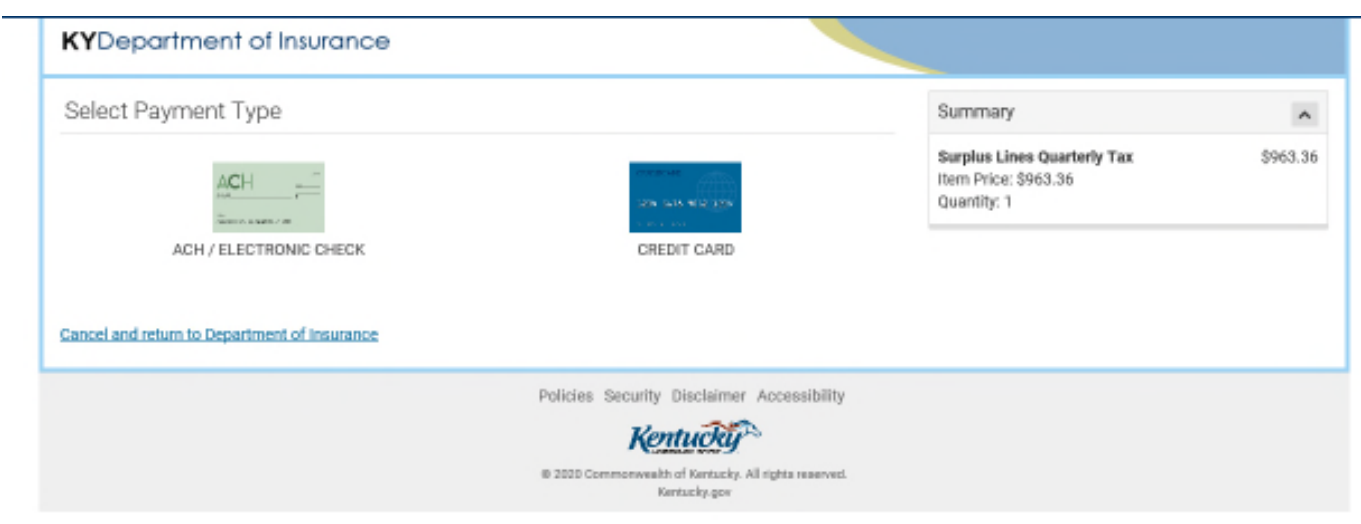

Then select the payment method (E-Check or Credit Card):

If payment by E-Check, then first a user will declare if the payment is an international transaction.

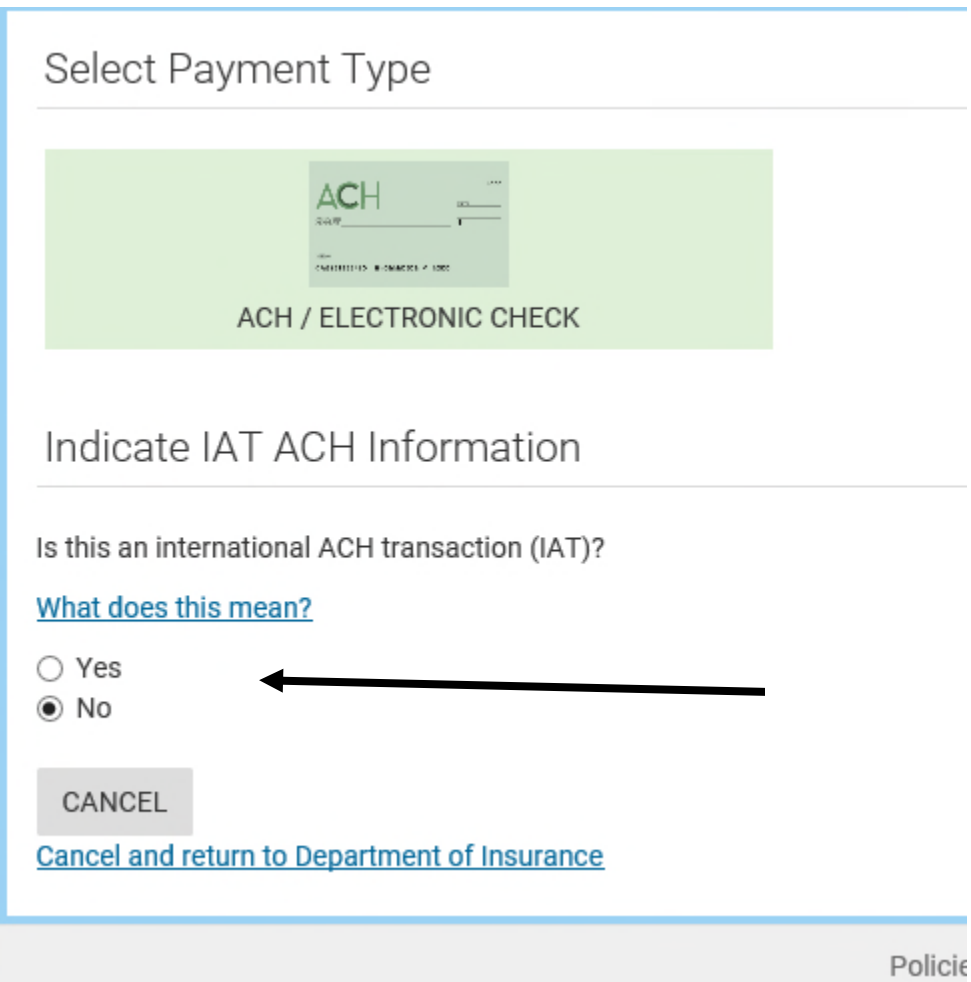

Then entry of the payment follows:

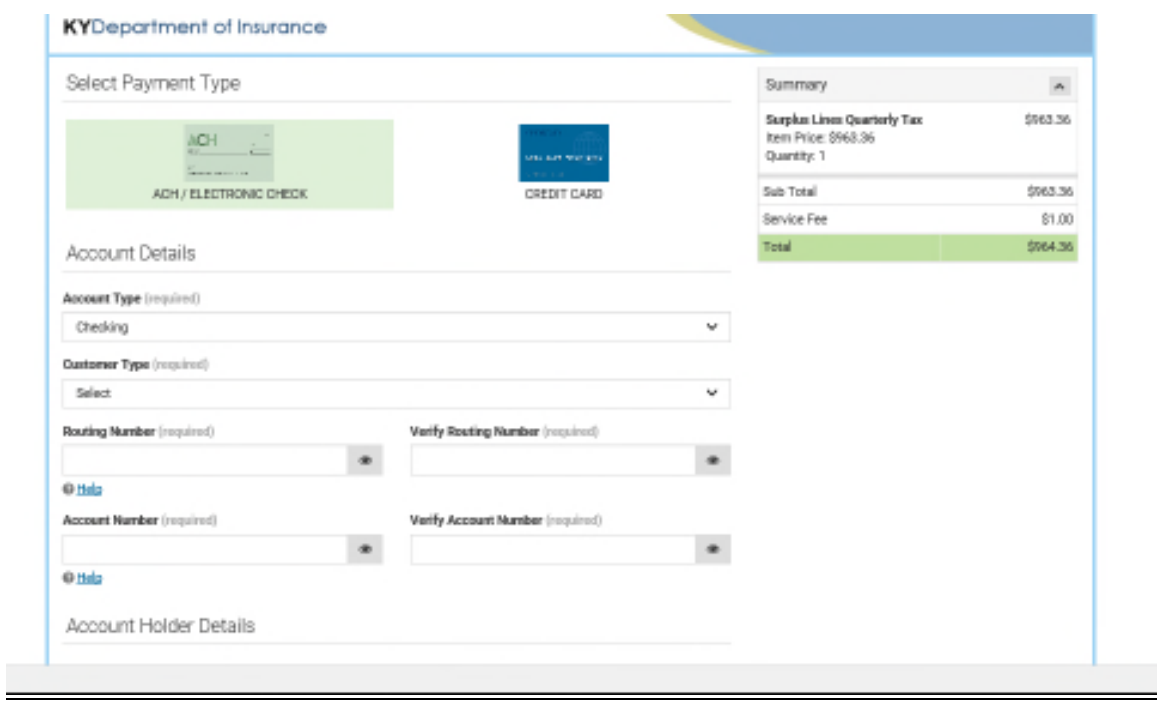

If by credit card, click the icon, and enter the card information in the next screen:

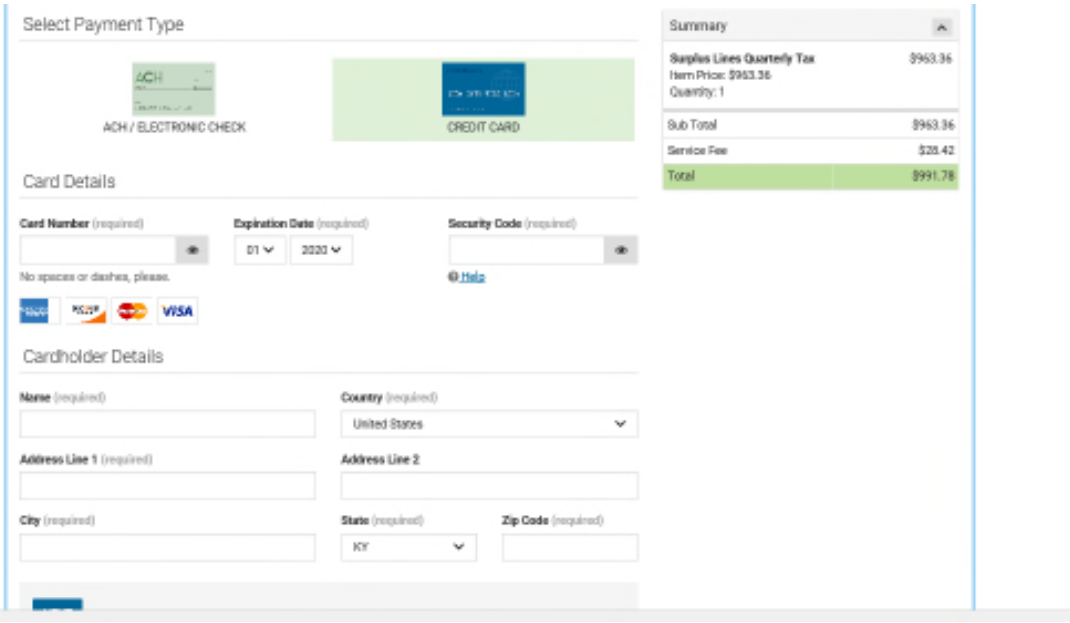

## IMPORTANT!!:

A service fee applies to credit card transactions.

## IF A NO BUSINESS FILING

If a broker had no business in the quarter, the KDOI requires the broker to declare that. If filing a no business filing, after clicking into the Quarterly Tax Payment tool, click the following:

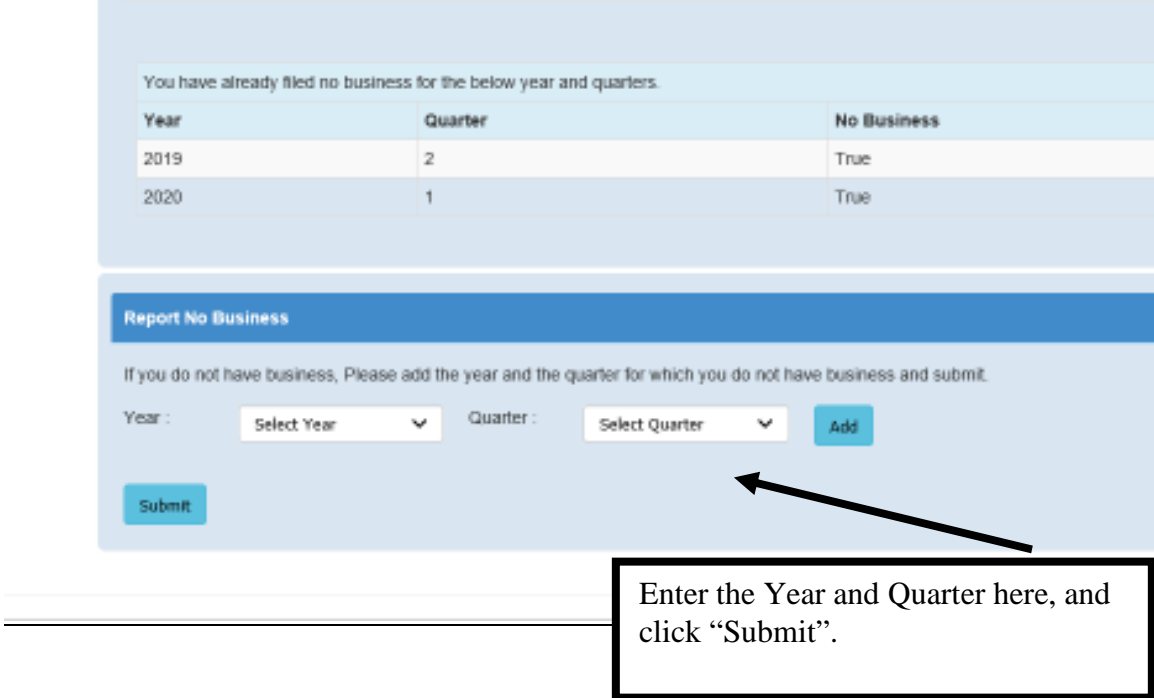

Then follow the instructions to check per above. No payment is required.

## VIEW TRANSACTION HISTORY

To view a broker's transaction history, first access eServices as shown previously.

Once in, the following screen will display.

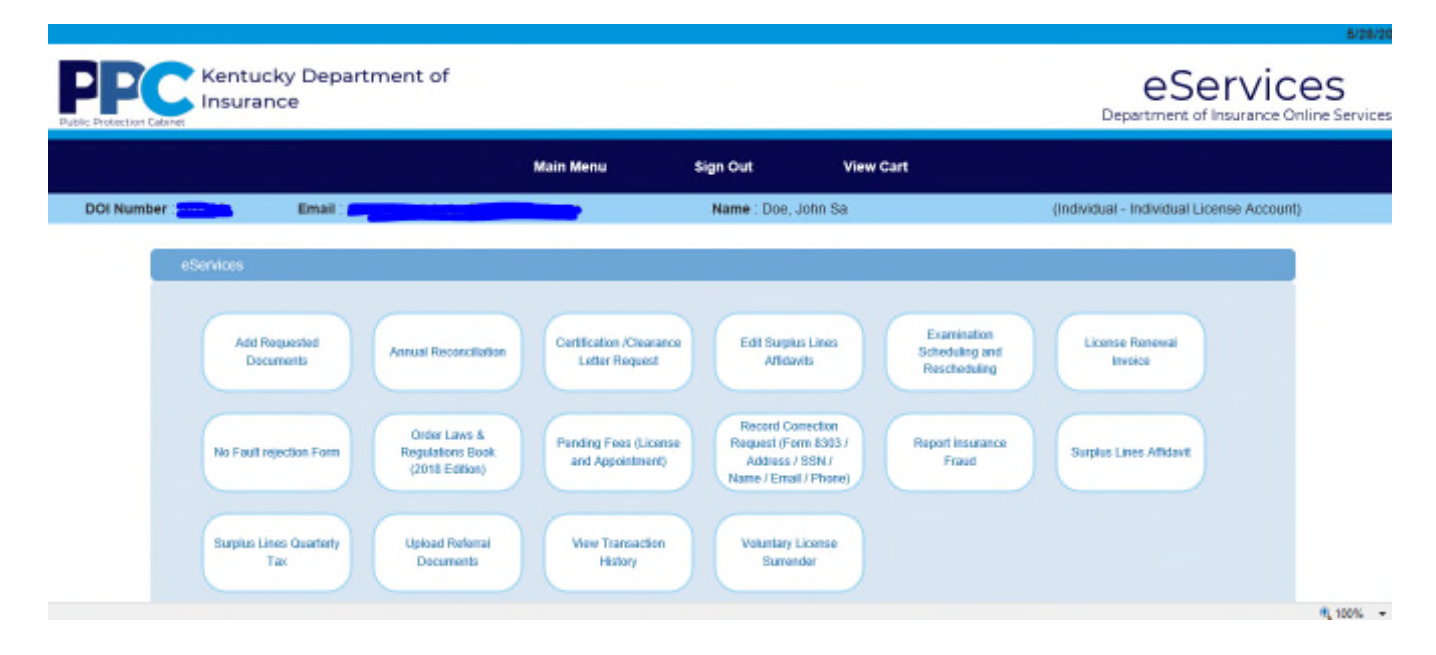

## NOTE:

As this screenshot is taken from a training environment, not all roles above will display for a broker; only filing an affidavit, quarterly tax payments, and View Transaction History will display.

Once in, click "View Transaction History" here:

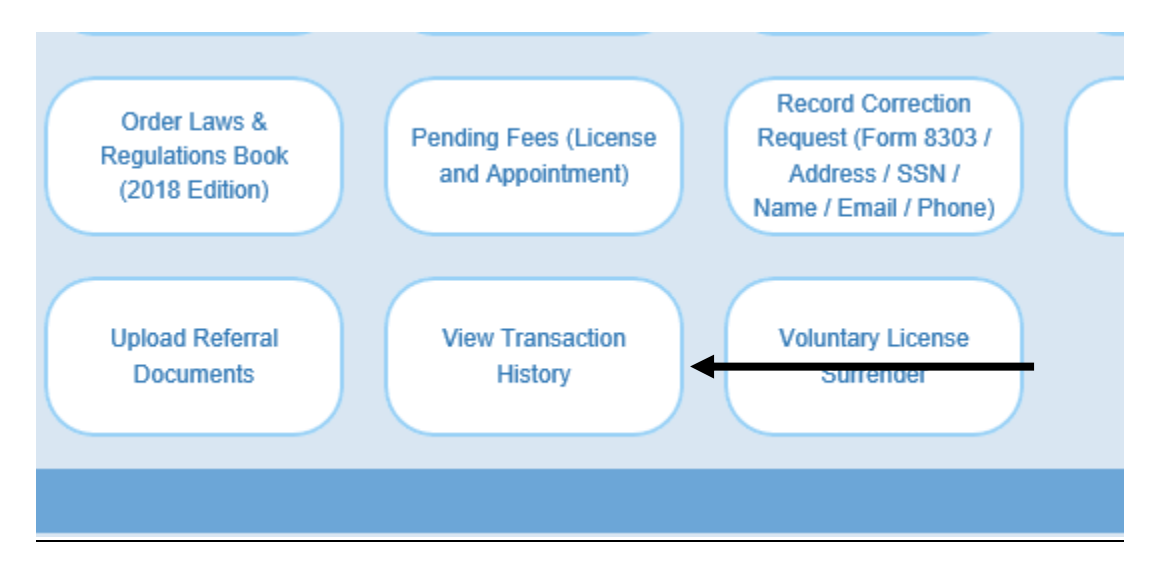

The following screen presents:

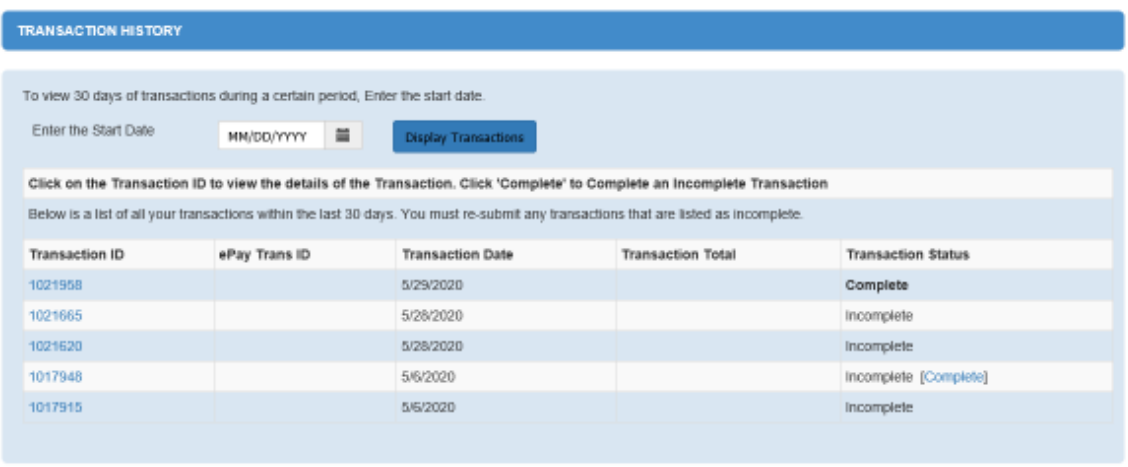

The initial list will display transactions only within the last 30 days. Search capability is available to expand that listing here:

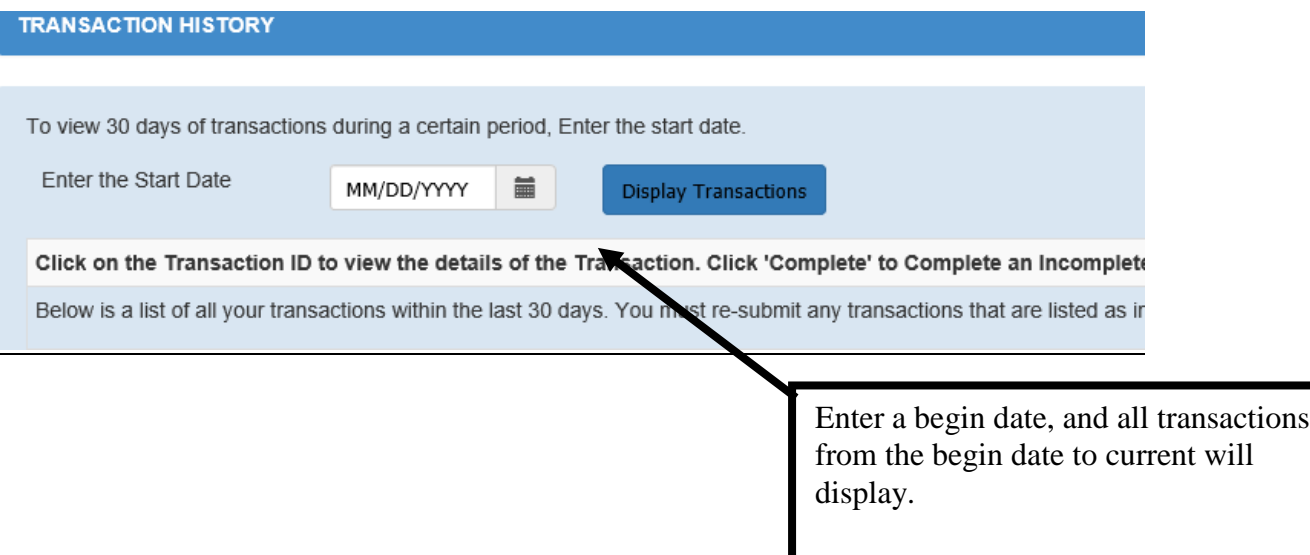

Functionality is offered for the transaction list as follows:

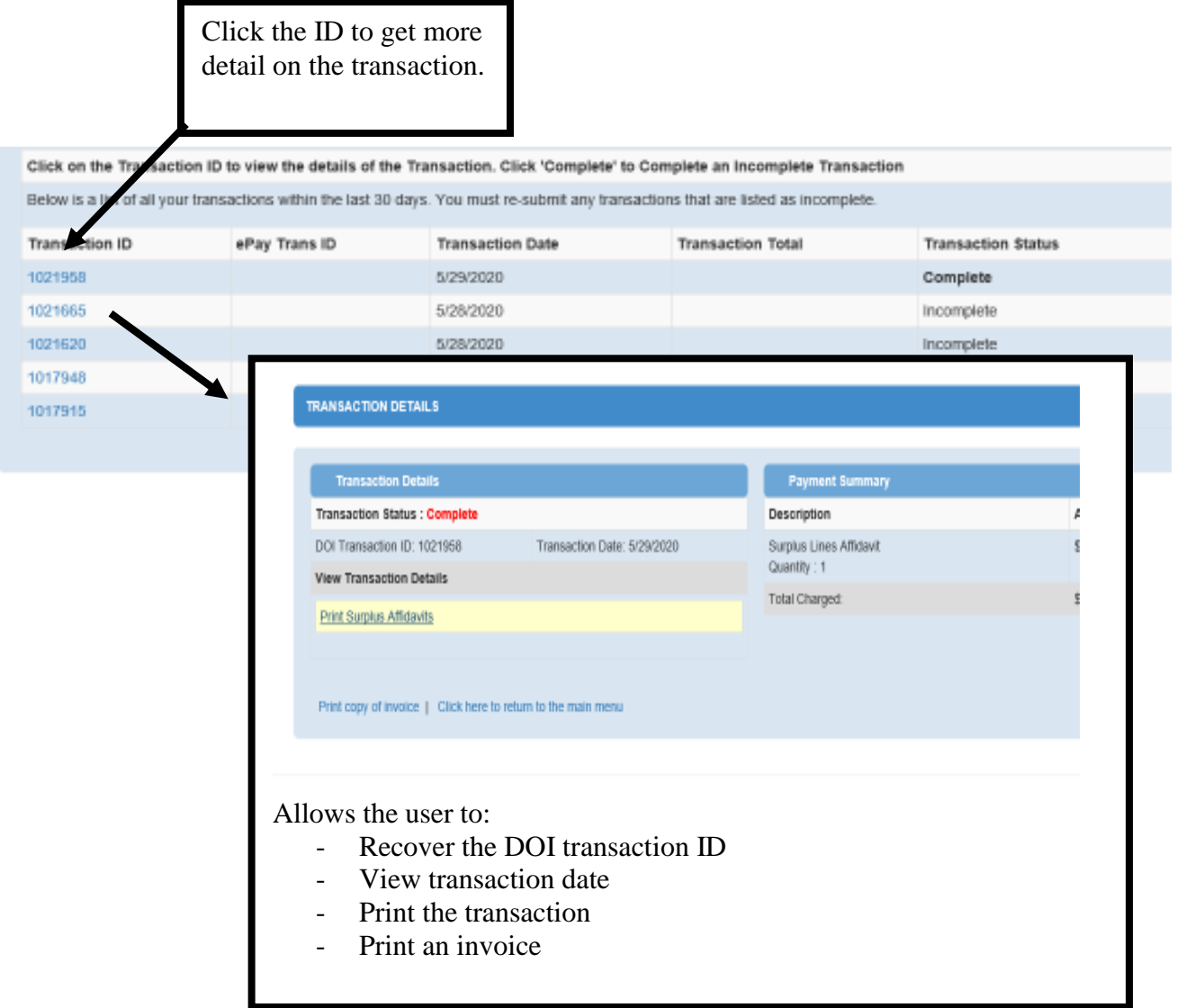

Additionally, a user may complete an incomplete transaction by clicking "Complete" here:

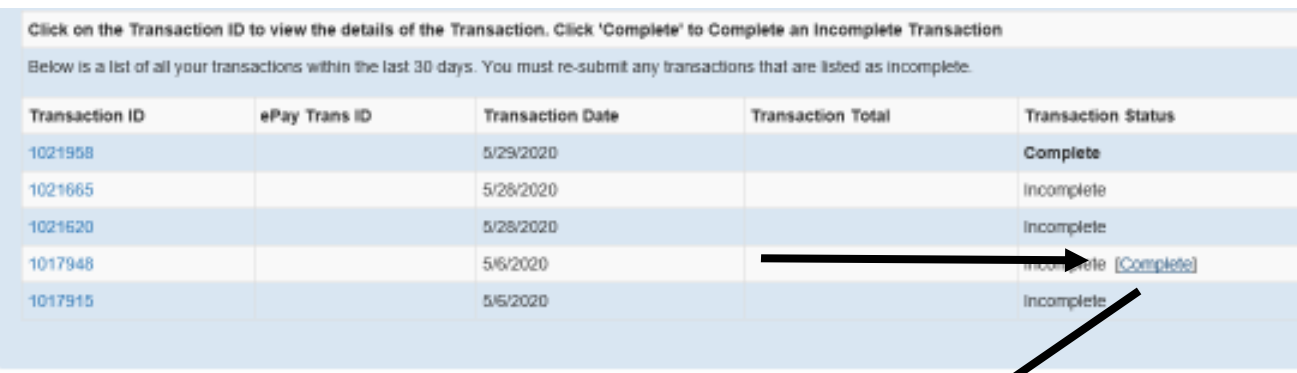

 $\sqrt{2}$ 

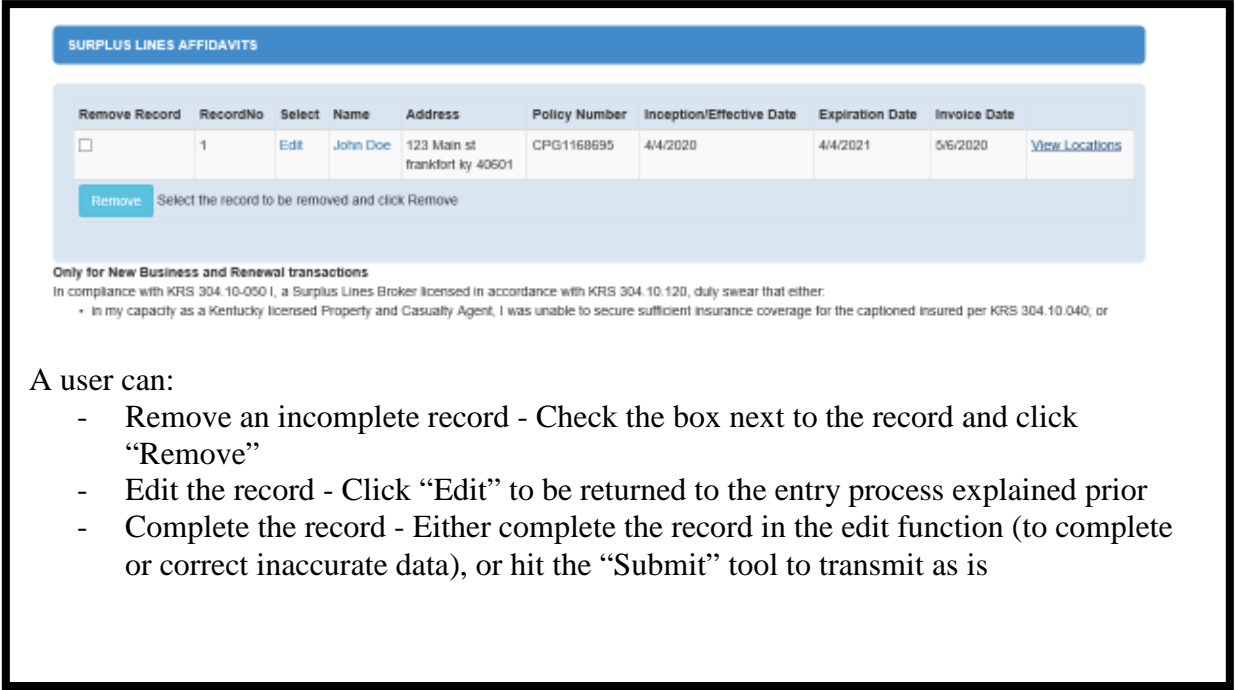